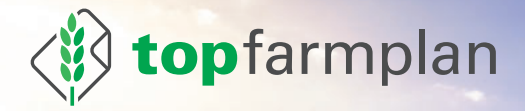

# DEIN HANDBUCH

Version 11.0, 10/2023

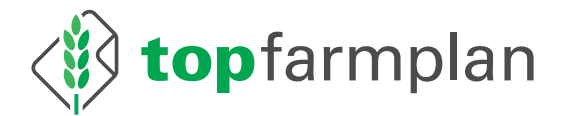

# Dein Handbuch

Tipps & Tricks zu Deinem digitalen Agrarbüro

Version 11.0 10/2023

# Fragen oder Probleme?

Kontaktiere unseren Kundenservice! Wir beraten Dich zum Beispiel gern, wie Du Deine Prozesse am besten umstellst. Fehlt Dir noch eine Funktion in top farmplan? Dein Feedback ist uns wichtig! Auf Wunsch geben wir Dir auch eine persönliche Einführung in top farmplan per Videokonferenz. Kurzum – unser Team steht Dir bei allen Fragen und Anregungen zu top farmplan gern zur Verfügung.

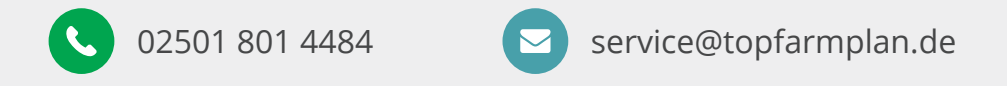

Montag bis Donnerstag: 8:30 bis 16:30 Uhr, Freitags bis 15:00 Uhr

**Noch keinen Zugang**? Jetzt kostenlos testen auf www.topfarmplan.de!

# Inhaltsverzeichnis

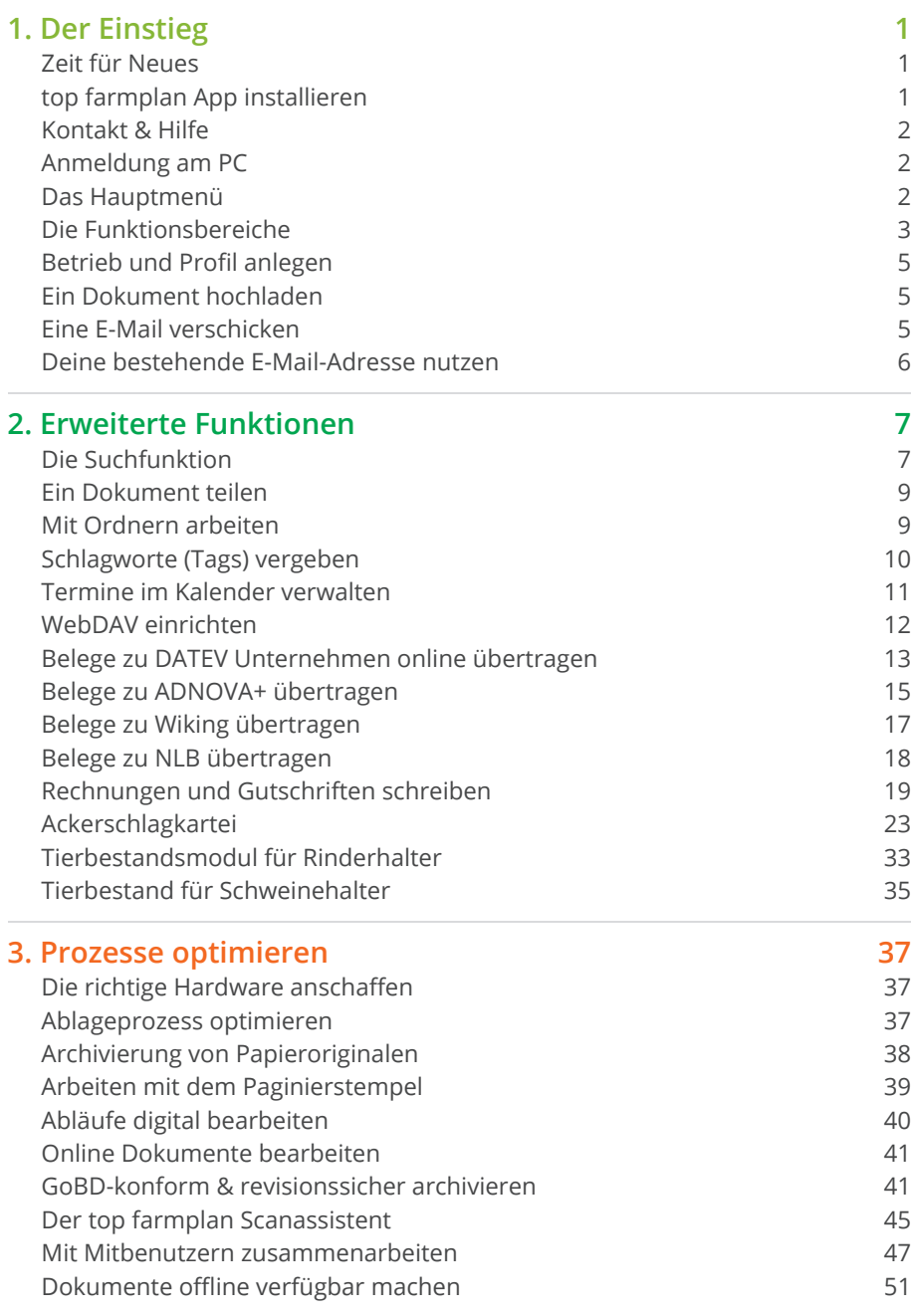

# **4. Eigene Notizen 52**

Einsteiger

# 1. Der Einstieg

# Zeit für Neues

*"Wenn ich das anders machen würde, ginge es bestimmt schneller – ich komme aber gerade nicht dazu. Deswegen mache ich es heute nochmal so wie immer, und beim nächsten Mal…"*

**Tipp:** Fang einfach an und scanne zum Beispiel erst einmal einige Rechnungen ein.

Kommt Dir dieser Gedanke bekannt vor? Der erste und wichtigste Tipp auf dem Weg zum digitalen Agrarbüro lautet deswegen: Einfach loslegen! Es kostet Überwindung, Prozesse zu ändern, die über Jahre etabliert sind. Dabei lässt sich oft mit wenigen Handgriffen viel Zeit sparen – es muss nur der erste Schritt gewagt werden. Also lege jetzt los!

> Scanne Deinen Lieferschein direkt nach dem Abladen der Lieferung, lies Deine E-Mails schon auf dem Schlepper oder erledige Deine Geburtsmeldung an HIT direkt im Stall. Mit Deinem Smartphone hast Du auch unterwegs Zugriff auf top farmplan. So verbringst Du weniger Zeit im Büro und hast dadurch mehr Zeit

**Die folgenden Anleitungen beziehen sich vor allem auf die Arbeit am PC.**  Bei Rückfragen zur Funktionsweise der App melde Dich gerne bei unserem Kundenservice!

für das Wesentliche!

**So bekommst Du die App:** Lade sie Dir kostenlos aus dem App Store (iPhone) oder aus dem Google Play Store (Android) herunter. Melde Dich mit Benutzernamen (Deiner E-Mail-Adresse) und Passwort an – schon ist Dein top farmplan auch mobil verfügbar!

**Tipp:** Mit der App kannst Du die Kamera Deines Smartphones als Scanner nutzen!

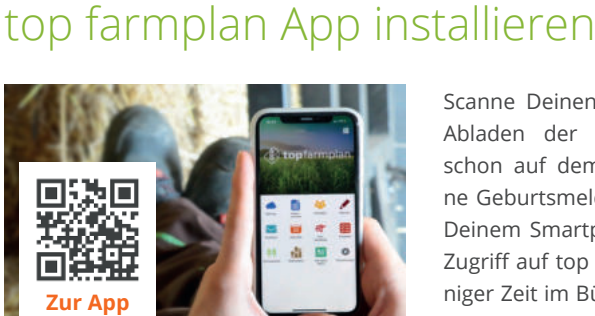

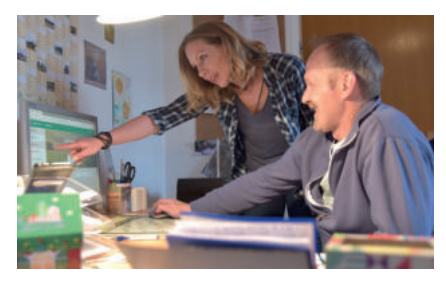

# Kontakt & Hilfe

Du hast Fragen zu top farmplan oder bist unsicher, wie Du anfangen sollst? Uns liegt es am Herzen, dass wir Dich beim Einstieg und der Arbeit mit top farmplan unterstützen. Deswegen haben wir zahlreiche Anleitungen und Videos für Dich erstellt. Diese findest Du in dem vorliegenden Handbuch, auf unserer Webseite oder im Hilfebereich unten rechts im Programm.

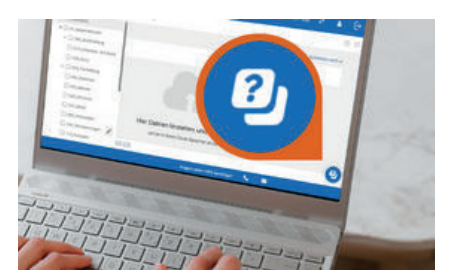

Du kannst auch persönlich mit uns am Telefon sprechen oder eine E-Mail schreiben. Auf Wunsch geben wir Dir auch eine individuelle Bildschirmpräsentation. Melde Dich einfach unter 02501 801 44 84 oder service@topfarmplan.de. Zudem bieten wir regelmäßig Online-Seminare und andere Veranstaltungen an (www.topfarmplan.de/veranstaltungen).

# Anmeldung am PC

Um Dich in Dein top farmplan-Konto einzuloggen, rufe in Deinem Internetbrowser (zum Beispiel Firefox oder Chrome – **Microsoft Edge oder der Internet Explorer werden nicht empfohlen**) die Webseite www.topfarmplan.de auf. Klicke dann oben rechts in der Ecke auf "Login" und gib E-Mail-Adresse und Passwort ein, mit denen Du Dich registriert hast.

**Tipp:** Hast Du Dein Passwort vergessen? Klicke im Login-Fenster auf den Link "Passwort vergessen". Du bekommst im Anschluss eine E-Mail zugeschickt, über die Du ein neues Passwort vergeben kannst.

# Das Hauptmenü

Wenn Du das Webportal öffnest, findest Du auf der linken Seite das Hauptmenü. Über die Menüpunkte gelangst Du in alle Bereiche von top farmplan. Sobald Du einen der Menüpunkte anklickst, schließt sich das Hauptmenü und das von Dir gewählte Modul wird geladen. Über die drei waagerechten Striche kommst Du zurück ins Hauptmenü.

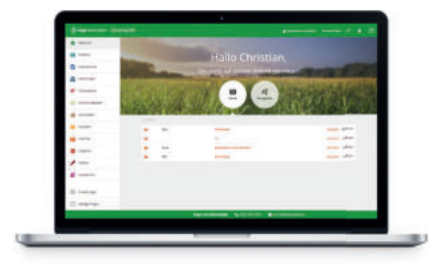

# Die Funktionsbereiche

# **A** Übersicht

Nach der Anmeldung wirst Du auf Deine top farmplan Startseite weitergeleitet. Bei Deinem ersten Login ist diese noch leer. Sobald Du die ersten Inhalte erfasst – zum Beispiel Dokumente hochgeladen, E-Mails empfangen oder Termine im Kalender eingetragen hast – bietet Dir die Startseite einen Überblick über das, was gerade auf Deinem Betrieb ansteht.

# $\nabla$  Postfach

Hier kannst Du E-Mails schreiben, lesen und archivieren – und zwar werbefrei und geschützt gegen Spam, Phishing und Viren. Du erhältst bei der Registrierung ein top farmplan E-Mail-Adresse, kannst aber auch eine bestehende E-Mail-Adresse einbinden und nutzen.

# **E** Aktenschrank

Ablageort Deiner Dokumente ist der Aktenschrank: Per Scanner, Smartphone oder Upload landen dort Deine Belege. Dank integrierter Texterkennung kannst Du ganze Dokumente in wenigen Sekunden wiederfinden und bei Bedarf mit anderen Personen – zum Beispiel mit dem Steuerberater – teilen.

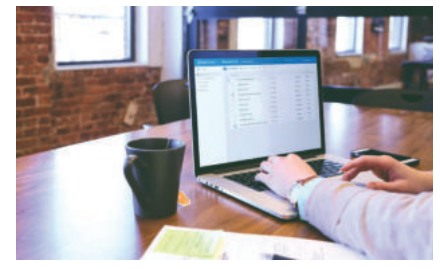

# **E**Rechnungen

Ob verkaufte Ware oder Lohnarbeit – in unserem Rechnungsmodul hast Du Deine Rechnungen oder Gutschriften im Handumdrehen geschrieben – GoBD-konform und rechtssicher! Du kannst sie ausdrucken oder direkt per E-Mail verschicken und Dein eigenes Logo einfügen.

# **R** Tierbestände

HIT-Meldungen endlich einfach und komfortabel – im Büro oder mobil direkt im Stall. Du kannst mit nur einer Meldung mehrere Tiere gleichzeitig an- oder abmelden. Auch das Abtippen ganzer Ohrmarken hat durch intelligente Autovervollständigung ein Ende.

# **☆☆** Ackerschlagkartei

Eine schnelle Dokumentation nach Cross Compliance ist mit unserer Ackerschlagkartei leicht gemacht. Dank der App sogar direkt vom Feld aus! Die übersichtliche Darstellung der letzten Maßnahmen, eine Düngebedarfsermittlung und der PDF-Export runden das Ganze ab.

# Marktdaten

Ob Dünger, Schlachtpreise oder Futtermittel – informiere Dich über die letzten Marktentwicklungen und Tendenzen. So bist Du immer auf dem neuesten Stand!

# **Adressen**

Wie waren nochmal die Nummern des Lohnunternehmers oder des Viehhändlers? Du kannst Deine wichtigsten Kontakte in top farmplan erfassen und von überall darauf zugreifen.

# **28** Kalender

Im Kalender kannst Du verschiedene Termine anlegen. Die Wochen- oder Tagesansichten geben Dir immer den perfekten Überblick. So verpasst Du keine wichtigen Fristen mehr.

# 图 Aufgaben

Mit top farmplan kannst Du die anstehenden Arbeiten auf Deinem Betrieb verwalten. So behältst Du ganz leicht den Überblick, was noch zu tun ist!

# Notizen

Was man nicht im Kopf hat, hat man in top farmplan! Nichts mehr vergessen dank der Notizfunktion. So kannst Du schnell und überall wichtige Informationen erfassen.

# Lesezeichen

Gibt es bestimmte Webseiten, die Du regelmäßig nutzt? Lege Dir dafür einfach ein Lesezeichen an. So gelangst Du direkt aus top farmplan heraus zu den wichtigsten Webseiten.

# Einstellungen

Im Einstellungsbereich findest Du viele wichtige Konfigurationsmöglichkeiten. Du kannst dort zum Beispiel Einweg – oder Alias-Adressen (Alternative Adressen) für Dein E-Mail-Postfach anlegen, Deine externe E-Mail-Adresse einrichten, Weiterleitungsregeln definieren oder die Speicher- und Anzeigeoptionen im Aktenschrank anpassen.

# (?) Häufige Fragen

Übersichtlich und informativ: Wir geben Antworten auf häufig gestellte Fragen von anderen top farmplan Nutzern.

# Betrieb und Profil anlegen

### 1. Profil einsehen

In Deinem Profil sind Deine Kontaktdaten und Dein aktueller Tarif hinterlegt. Dort gelangst Du hin, wenn Du rechts oben auf das kleine Figurensymbol klickst. Deine Telefonnummer kannst Du eigenständig verwalten. Möchtest

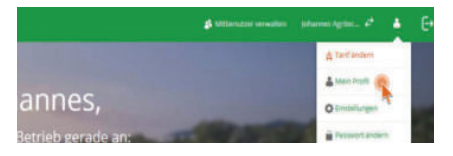

Du andere Daten ändern, melde Dich kurz per E-Mail bei service@topfarmplan.de oder ruf uns an unter der 02501 804 4484.

## 2. Betrieb anlegen

Über das Figurensymbol gelangst Du auch zu Deinen Betriebsangaben. Möchtest Du einen weiteren Betrieb anlegen, klicke auf"Betrieb hinzufügen". Es öffnet sich ein neues Fenster und Du kannst die Daten Deines Betriebes wie Betriebsname, Anschrift und Bankverbindung einpflegen. Die Daten, die Du hier einträgst, werden standardmäßig auch beim Schreiben von Rechnungen und Gutschriften verwendet. Näheres dazu findest Du in unserer Anleitung zum Rechnungsmodul.

# Ein Dokument hochladen

Um ein Dokument hochzuladen, musst Du zunächst in den Aktenschrank wechseln. Klicke dann oben im Menü auf "Hochladen". Wähle eine oder mehrere Dateien von der Festplatte Deines Computers aus und klicke auf "Öffnen", um diese im Aktenschrank abzulegen.

**Tipp:** Du kannst auch direkt ein Dokument auf Deiner Festplatte anklicken und es mit der Maus in das Browserfenster ziehen, in dem der Aktenschrank geöffnet ist (*Drag and Drop*).

# Eine E-Mail verschicken

Öffne das Postfach, klicke auf "Neue Nachricht" und dann auf "Neue E-Mail". In dem nun geöffneten Fenster gibst Du im Feld "An" die E-Mail-Adresse des Empfängers ein. Nimm zum Test start@topfarmplan.de. Vergib dann noch einen passenden Betreff. Klicke jetzt in den großen weißen Bereich – dort kannst Du Deinen E-Mail-Text verfassen. Klicke anschließend auf die Schaltfläche "Senden", um Deine erste Nachricht zu verschicken.

# Deine bestehende E-Mail-Adresse nutzen

Mit Deiner Registrierung bekommst Du ein top farmplan E-Mail-Konto. Doch bestimmt hast Du schon eine eigene Adresse, die Du in der Regel nutzt – zum Beispiel von GMX, T-Online, Vodafone oder Gmail? Oder vielleicht hast Du sogar eine eigene Webseite und eine dazu passende E-Mail-Adresse? So nutzt Du diese E-Mail-Adresse in top farmplan:

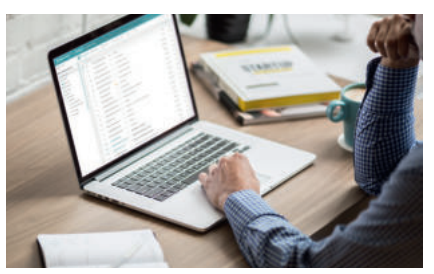

#### **Wichtiger Hinweis vorab:**

Bei vielen Anbietern wie z.B. GMX musst Du Deine E-Mail-Adresse zuerst für die Nutzung via IMAP freigeben, bei Gmail außerdem noch den Zugriff für unsichere Apps erlauben! Eine Anleitung dazu findest Du in der Regel im Hilfebereich Deines E-Mail-Dienstes.

### 1. Einstellungen öffnen

Klicke oben links in der Ecke auf die drei Striche, um das Hauptmenü zu öffnen und wähle dann ganz unten den Punkt "Einstellungen" aus.

### 2. Externes Konto hinzufügen

Klicke in den Einstellungen unter dem Punkt "E-Mail" den Eintrag "Externe Konten" an. Klicke dann auf "+ Externes Konto", um Deine E-Mail-Adresse als neues Konto hinzuzufügen.

### 3. E-Mail-Dienst wählen

Wähle den Anbieter der E-Mail-Adresse aus, die Du einbinden willst. Ist Dein E-Mail-Dienst hier nicht aufgeführt, wähle IMAP/SMTP. Die passenden Daten bekommst Du von Deinem jeweiligen Anbieter. Du kannst auch bei einer Suchmaschine (zum Beispiel Google oder Bing) "Smtp Zugangsdaten" und den Namen Deines Anbieters eingeben. Meistens findest Du so schnell eine Seite mit für Dich passenden Einstellungen.

### 4. Daten eingeben

Gib die Zugangsdaten für Dein E-Mail-Postfach ein.

### 5. Fertig!

Nach Abschluss der Einrichtung kannst Du wieder zurück ins Postfach wechseln. Dort findest Du jetzt auf der linken Seite Deine E-Mail-Adresse sowie alle Nachrichten und Ordner Deines Postfachs. Du kannst ab sofort sowohl neue E-Mails dort abrufen als auch Nachrichten mit Deiner Adresse verschicken.

# Die Suchfunktion

2. Erweiterte Funktionen

Aktenberge auf Deinem Schreibtisch, viele Ordner im Schrank, das gerade benötigte Dokument im falschen Ordner abgeheftet – die Suche nach dem richtigen Dokument gestaltet sich manchmal schwieriger als es sein müsste. Wenn Du Deine Dokumente digital im Aktenschrank von top farmplan abgelegt hast, findest Du Deine Belege viel schneller: Du musst nur einen Suchbegriff eingeben und sofort wird Dir das passende Dokument angezeigt.

Der Trick ist, dass top farmplan über eine **integrierte OCR-Texterkennung** verfügt. Diese wird automatisch bei jedem PDF-Dokument durchgeführt, das Du im Aktenschrank ablegst. Unabhängig davon, ob es mit der App gescannt, von der Festplatte hochgeladen oder mit dem Scanassistenten erfasst wurde oder ob es ein E-Mail-Anhang war, den Du dort gespeichert hast.

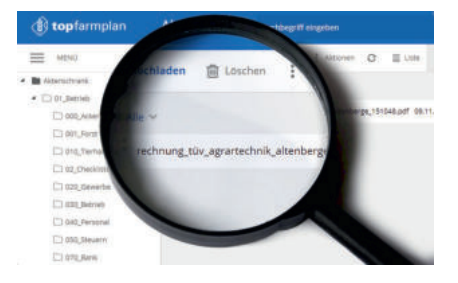

Der große Vorteil der Texterkennung ist, dass Du nach jedem Begriff suchen kannst, der im Dokument vorkommt – zum Beispiel auch nach Rechnungsbeträgen (wie "132,95 €"), Posten auf Lieferscheinen oder Firmennamen. Es spielt also eigentlich keine Rolle, wenn Du ein Dokument mal nicht passend benannt oder im falschen Ordner abgelegt hast, Du wirst es auf jeden Fall in wenigen Sekunden wiederfinden!

### 1. So funktioniert die Suche

Um ein Dokument zu finden, gib einfach ein beliebiges Wort im Suchfeld ein. Im Anschluss drückst Du die "Enter"-Taste oder klickst auf das Lupensymbol, um die Suche zu starten.

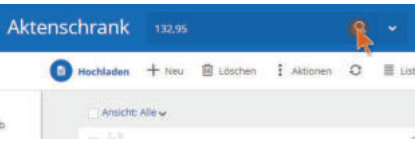

In der Ergebnisliste werden Dir alle Dokumente angezeigt, bei denen das gesuchte Wort im Dateinamen oder im Dokumenteninhalt vorkommt. Dadurch findest Du Deine Unterlagen schnell und einfach wieder.

**Wichtig:** Es werden nur ganze Wörter oder Wortanfänge gesucht, keine Bestandteile! Du kannst nur nach dem Wort "Rechnung" oder nach "Rechnu" suchen, nicht nach "chnung".

# 2. Die Suche verfeinern

Damit Du Deine Dokumente wiederfindest, egal in welchen Ordner Du diese abgelegt hast, wird normalerweise der gesamte Aktenschrank durchsucht. Dadurch wird manchmal viel angezeigt. Deswegen gibt es verschiedene Möglichkeiten, über die Du Deine Suche eingrenzen kannst:

#### **2.1. Die normale Suche**

Wenn Du zum Beispiel alle Belege finden willst, die Du vom Landhandel Meyer bekommen hast, gib einfach "Meyer" in die Suche ein. So werden Dir alle Dokumente angezeigt, bei denen das Wort "Meyer" im Dateinamen oder im Dokument vorkommt.

#### 2.2. Die "Und-Suche"

Wenn Du die Suche stärker eingrenzen möchtest, kannst Du wie folgt vorgehen: Wenn Du nur die Lieferscheine von Landhandel Meyer erhalten möchtest, gib folgendes in die Suchzeile ein. "+Lieferschein +Landhandel +Meyer".

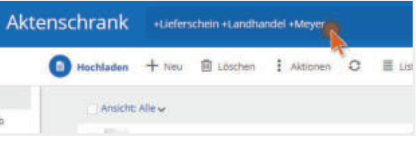

Nun sucht das Programm nur die Dokumente heraus, in denen alle drei Wörter vorkommen. So bekommst Du ein genaueres Suchergebnis.

#### **2.3. Erweiterte Suche**

Über den Pfeil nach unten am Suchfeld (neben dem Lupensymbol) öffnest Du die erweiterte Suche. Hier hast Du weitere Filtermöglichkeiten: bestimmte Dateitypen, Ordner inkl. Unterordner, Tags oder Zeiträume.

# 3. Die Ergebnisliste

Deine Ergebnisse werden wahlweise als Liste oder als Kacheln angezeigt. Klicke mit der rechten Maustaste auf ein Suchergebnis und wähle "Eigenschaften" aus. Im rechten Fenster kannst Du nun sehen, wie das Dokument aussieht, um was für ein Dokumententyp es sich handelt und in welchem Ordner es liegt. Weiter siehst Du, wann Du es gespeichert hast, wie groß es ist, die Beschreibung und eventuell vergebene Schlagworte.

Durch Klick auf das Dokument bekommst Du eine größere Vorschau angezeigt. Falls es sich um eine Word-, Excel- oder Powerpoint-Datei handelt, kannst Du diese mit einen "Doppelklick" im Online Office bearbeiten. Bei PDFs wird die Datei im Vollbildmodus geöffnet.

Klickst Du mit der rechten Maustaste auf ein Suchergebnis, öffnet sich ein Kontextmenü. Darüber kannst Du das Dokument zum Beispiel direkt mit dem Steuerberater teilen.

# Ein Dokument teilen

Ob mit dem Steuerberater, einem Mitarbeiter oder dem Tierarzt - es kann immer vorkommen, dass man einen Beleg auch mal einer anderen Person zukommen lassen möchte. Eine Möglichkeit ist, diese direkt aus dem Aktenschrank als E-Mail-Anhang zu verschicken. Du kannst aber auch einen Link erzeugen, über den der Empfänger Dokumente oder ganze Ordner abrufen kann.

**So geht's:** Öffne den Aktenschrank und klicke mit der rechten Maustaste auf ein Dokument. Durch den Klick öffnet sich das Kontextmenü mit weiteren Optionen. Klicke in diesem Menü auf "Teilen". Jetzt öffnet sich ein Fenster, wo Du in dem Feld "An" die E-Mail-Adresse desjenigen eingeben kannst, mit dem Du das Dokument teilen möchtest. Auf Wunsch kannst Du auch noch eine kurze Notiz eingeben. Jetzt nur noch auf "Teilen" klicken und fertig.

Der Empfänger bekommt nun eine E-Mail mit einem Link zugeschickt. Über diesen hat er Zugriff auf das geteilte Dokument. Er kann dieses ansehen und herunterladen – aber nicht verändern oder löschen.

**Tipp:** Du kannst auch mehrere Dateien auswählen und per Klick auf "Aktionen" teilen!

# Mit Ordnern arbeiten

Für einen schnellen Einstieg ins digitale Agrarbüro haben wir Dir schon eine beispielhafte Ordnerstruktur im Aktenschrank angelegt, die für Agrarbetriebe optimiert ist.

**So passt Du die Ordnerstruktur an Deine Bedürfnisse an:** Öffne den Aktenschrank und klicke mit der rechten Maustaste auf einen Ordner. Es öffnet sich ein Untermenü. Klicke jetzt auf den Eintrag "Neuer Unterordner", um einen neuen Ordner zu erstellen. In diesem Kontextmenü kannst Du unter "Umbenennen" auch den Namen des Ordners ändern.

Wenn Du die Reihenfolge der Ordner ändern möchtest, kannst Du sie anklicken und mit gedrückter linker Maustaste an eine andere Stelle im Verzeichnisbaum verschieben.

**Hast Du mehrere Betriebe?** Dann haben wir Dir für jeden Betrieb eine eigene Ordnerstruktur angelegt. So kannst Du alle Belege problemlos voneinander trennen. Du kannst Dir auch eigenständig einen neuen Kategoriebaum anlegen und diesen umbenennen.

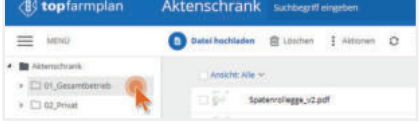

# Schlagworte (Tags) vergeben

Um Deine Ablage noch besser zu organisieren, kannst Du mit Schlagworten arbeiten. Der Vorteil ist, dass man Belegen mehrere Schlagworte zuweisen kann. So lassen sich Dokumente unabhängig vom Ablageordner in verschiedenen thematischen Kategorien gruppieren.

Es ist zum Beispiel möglich, das Schlagwort "Stoffstrom" allen Dokumenten zuzuordnen, die für die Stoffstrombilanz relevant sind – gleichgültig, ob diese im Ordner "Rechnungen", "Lieferscheine" oder "Ackerbau" abgelegt sind. Zur Erstellung der Stoffstrombilanz musst Du dann nur im Suchfeld das Tag "Stoffstrom" eingeben und schon werden Dir alle entsprechend verschlagworteten Dokumente angezeigt. Diese kannst Du dann als ZIP-Datei herunterladen oder per E-Mail mit Deinem Berater teilen.

Tags lassen sich auch kombinieren. Nutze zum Beispiel "Offen" und "Dieselrückvergütung" für eine noch zu bezahlende Rechnung, die später für die Dieselrückvergütung relevant ist

## 1. Schlagworte vergeben

Klicke mit der rechten Maustaste auf eine Datei im Aktenschrank. Im jetzt geöffneten Menü wählst Du "Tags zuweisen" aus. Nun kannst Du das gewünschte Schlagwort zuweisen. Um einem Dokument mehrere Schlagworte zuzuweisen, wiederhole den Vorgang beliebig oft.

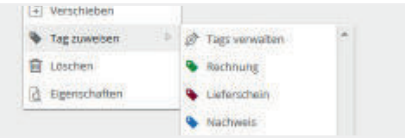

Verschlagwortete Dokumente erkennst Du durch die jeweilige farbige Markierung. Im Eigenschaftenbereich siehst Du auch, wie häufig das Tag bereits insgesamt genutzt wurde.

**Tipp:** Du kannst beliebig viele Dokumente gleichzeitig mit Tags versehen. Markiere hierfür im ersten Schritt über Klick in die Kontrollkästchen die entsprechenden Dateien. Über die rechte Maustaste weist Du nun allen Dokumenten das gleiche Schlagwort zu.

# 2. Suche nach Schlagworten

Um Dokumente mit bestimmten Tags zu finden, klicke in der Suche auf den Pfeil. Bei "Tags eingeben" trägst Du ein oder mehrere Tags - in diesem Fall "Stoffstrom" - ein und wählst

"enthalten" aus. Suchst Du nach Dokumenten, denen Du ein bestimmtes Tag noch nicht gegeben hast, dann wähle "nicht enthalten". So kannst Du zum Beispiel alle Rechnungen filtern, die noch nicht das Tag "bezahlt" haben.

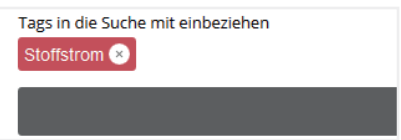

**Tipp:** Alternativ kannst Du auch direkt auf ein Tag an einem Dokument klicken, um alle Dokumente mit dem gleichen Stichwort anzeigen zu lassen.

# 3. Bearbeiten & Anlegen eigener Tags

In top farmplan sind für Dich bereits einige Tags vorgegeben. Die möchtest Du aber gar nicht nutzen? Dann benenne sie einfach um, lösche sie oder füge auch eigene Tags hinzu.

Klicke auf ein Dokument, dann auf "Tags zuweisen" und anschließend auf "Tags verwalten". Jetzt befindest Du Dich in dem Bereich, in dem Du alle Deine Tags bearbeiten kannst: die Farbe oder den Namen ändern oder ganz neue Tags anlegen.

**Tipp:** Du siehst einige Tags nicht? Klicke in der Tagverwaltung auf "Alle anzeigen".

# Termine im Kalender verwalten

Ein gepflegter Kalender spart Zeit und Nerven und schützt vor finanziellen Verlusten! Fristen und Termine im Blick zu haben kann für den Erfolg eines Betriebs entscheidend sein.

## 1.Termin anlegen

Öffne den Kalender und klicke auf "Neuer Termin". Auf der rechten Seite kannst Du jetzt Details zum Termin eingeben.

Lege Dir zum Beispiel einen Termin mit dem Be-

treff "Agrarantrag abgeben" an, am 15.05.2021 von 8:00 bis 9:00 Uhr. Klicke auf "Speichern" und im nächsten Schritt auf "Wiederholung" und dann auf "jährlich". So kannst Du einstellen, dass dieser Termin jedes Jahr am 15. Mai fällig ist.

# 2. Dokumente an Termine heften

Du hast eine Einladung bekommen oder möchtest eine Rechnung an einem bestimmten Datum bezahlen? Dann hefte diese Dokumente doch einfach an den passenden Termin. Dazu klickst Du einfach auf den Termin und gehst auf

"Bearbeiten". Anschließend wählst Du neben dem Büroklammer-Symbol "Anhang hinzufügen" aus. Ziehe nun Deine Datei in das Feld oder gehe über den grauen Button in Deinen Aktenschrank und suche Dir das passende Dokument heraus.

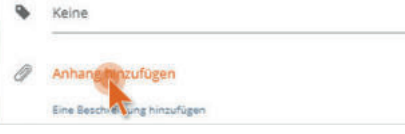

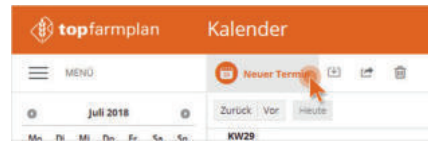

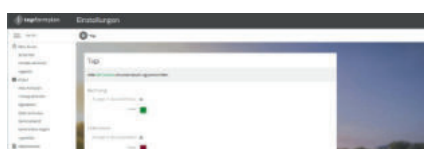

# WebDAV einrichten

Mit WebDAV kannst Du im Windows-Explorer auf Deinen Aktenschrank wie auf eine Festplatte zugreifen. So kannst Du komfortabel Dateien und Ordner hin und her kopieren und musst Dich nicht in top farmplan einloggen, wenn Du neue Belege hochladen willst. Gleichzeitig kannst Du so auch regelmäßig ein Backup auf Deinem PC machen.

# 1. Explorer öffnen

Rechtsklick auf den Windows Startmenü-Button (Alternativ geht auch die Tastenkombination "Windowstaste + E"). Es öffnet sich ein Menü, wo Du "Windows-Explorer öffnen" wählst.

### 2. Netzwerklaufwerk verbinden

In dem linken Bereich muss nun der Punkt "Computer" aufgerufen werden. Danach erscheint im oberen Bereich des Bildschirms eine Leiste mit verschiedenen Menüpunkten. Hier kannst Du nun "Netzlaufwerk verbinden" auswählen.

### 3. Laufwerk zuweisen

Wähle jetzt über den Pfeil neben dem Laufwerk einen Buchstaben aus, der noch nicht belegt ist - zum Beispiel "T" für "top farmplan". Dies ist nun der Name für das neue Laufwerk.

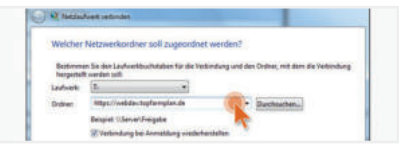

Gib in der Zeile "Ordner" https://webdav.topfarmplan.de ein und wähle "Verbindung bei Anmeldung wiederherstellen" sowie "Verbindung mit anderen Anmeldeinformationen herstellen". Mit einem Klick auf "Fertig stellen" verbindet sich nun Dein Netzwerklaufwerk.

### 4. Anmeldedaten eingeben

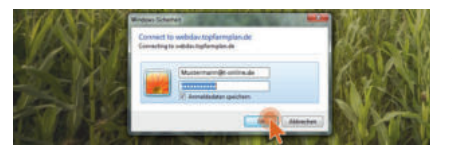

Es öffnet sich ein Fenster, in dem Du Deine Anmeldedaten zu top farmplan eingibst. Speicherst Du diese, kannst Du Dich beim nächsten Start durch Klick auf "OK" verbinden.

# 5. top farmplan als Laufwerk nutzen

Wenn Du Dich verbunden hast, bekommst Du Deinen Aktenschrank als eigenes Laufwerk angezeigt. Mit einem Klick hast Du alle Ordner im Blick und kannst z.B. Dokumente umbenennen, verschieben oder einfach kopieren.

# Belege zu DATEV Unternehmen online übertragen

Mit top farmplan kannst Du Deine Belege direkt an DATEV Unternehmen online übermitteln. So wird die Zusammenarbeit mit Deinem Steuerberater noch einfacher. Solltest Du noch kein DATEV Unternehmen online nutzen, muss Dein Steuerberater die Anmeldung und Freischaltung für DATEV Unternehmen online und DATEV-Datenservice für Dich durchführen. Danach erhältst Du von DATEV einen Brief und eine E-Mail

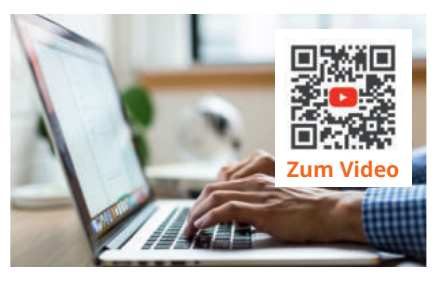

mit Zugangsdaten. Dann kannst Du mit der Einrichtung der Belegübertragung starten.

Wir beschreiben hier den Weg der Anmeldung per SmartLogin. Du kannst Dich aber **auch**  via SmartCard/mIDentity authentifizieren, dann kannst Du Schritt 1.1 überspringen.

### 1. Einrichtung

#### **1.1. SmartLogin einrichten**

Lade Dir die DATEV-App "DATEV SmartLogin" herunter. Scanne dann mit der App den OR-Code ein, den Du mit Deinen Zugangsdaten per Post erhalten hast und wähle jetzt noch eine Pin, mit der Du Dich später in DATEV SmartLogin anmeldest.

#### **1.2. Ordner für Übertragung anlegen**

Erstelle im Aktenschrank einen Ordner für Rechnungen – mit Unterordnern für Eingangsund Ausgangsrechnungen sowie fürs Kassenbuch und für Sonstiges. Dort legst Du die Belege ab, die zu DATEV übertragen werden sollen.

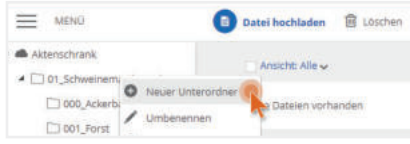

**Wichtig:** Diese Ordner dürfen keine weiteren Unterordner haben.

#### **1.3. DATEV Belegbilderservice hinzufügen**

Um die Verbindung zwischen top farmplan und DATEV Unternehmen online herzustellen, klicke oben im Menü auf "Belege übertragen" und anschließend auf "Funktion hinzufügen". Wähle dann bei DATEV Belegbilderservice "Kostenlos hinzufügen" aus.

#### **1.4. DATEV Belegbilderservice starten**

Klicke wieder auf "Belege übertragen" und dann auf "Belegbilderservice". Jetzt öffnet sich ein neues Fenster, in dem Du auf "Anmelden" klickst. Danach öffnet sich ein weiteres Fenster zur Verbindungsart. Wähle Deine gewünschte Anmeldeart aus und setze den Haken bei "Immer mit DATEV SmartLogin bzw. SmartCard/mIDentity anmelden". Klicke dann auf "Weiter".

Falls Du SmartLogin nutzt, melde Dich jetzt mit Deiner Pin in der App "DATEV SmartLogin" auf dem Handy an und scanne den angezeigten QR-Code. Erteile die Berechtigung, dass die Verbindung von top farmplan zu DATEV immer erlaubt wird.

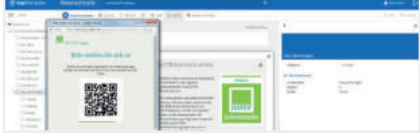

#### **1.5. Ordner zuweisen**

Um die Übertragung zu ermöglichen, müssen jetzt die Ordner zugewiesen werden. Klicke dafür auf "Jetzt einrichten" und wähle als Quelle für Eingangs- und Ausgangsrechnungen und ggf. für Kassenbuch und Sonstiges die von Dir angelegten Ordner im Aktenschrank aus. Wenn Du fertig bist, klicke auf "Speichern". Die Einrichtung ist nun abgeschlossen.

### 2. Belegübertragung

#### **2.1. Belege übertragen**

Sobald Du die ersten Dokumente in Deinen Ordnern abgelegt hast und an den Steuerberater übergeben möchtest, klicke auf "Belege übertragen" und dann auf "Belegbilderservice". Im dann geöffneten Fenster wird die Anzahl der zu übertragenden Dokumente in den jeweiligen Ordnern angezeigt. Über "Synchronisieren" schickst Du jetzt die Daten an DATEV Unternehmen online. Wenn die Belege übertragen wurden, klicke auf "Zurück".

#### **2.2. Mehrere Betriebe/Mandanten nutzen**

Solltest Du mehrere Betriebe haben, musst Du vor der Übertragung den Mandanten wechseln und die jeweiligen Ordner zuweisen. Klicke dafür auf "Belege übertragen" und wähle "Belegbilderservice" aus. Wechsele dann auf den passenden Mandanten und weise die Ordner für den entsprechenden Betrieb zu. Wichtig ist, dass Du die Rechnungen Deiner jeweiligen Betriebe in verschiedenen Ordnern abgelegt hast.

#### **2.3. Verzeichnis aktualisieren**

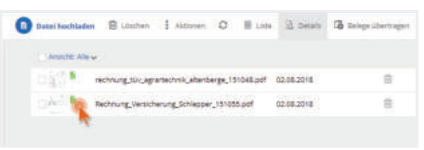

Wenn Du jetzt in der oberen Menüleiste auf "Verzeichnis aktualisieren" klickst, sind die Belege, die bereits übertragen wurden, mit einem grünen Haken markiert. So kannst Du neue und bereits übertragene Belege unterscheiden. Bei der nächsten Übertragung werden automa-

tisch nur neue Dokumente berücksichtigt, die noch nicht markiert sind. Sollten sich in einem Deiner Ordner keine neuen Belege befinden, wird dies mit der Zahl "null" angezeigt.

# Belege zu ADNOVA+ übertragen

Neben der Schnittstelle zu DATEV bietet Dir top farmplan auch die Möglichkeit, Deine Belege zu ADNOVA+ zu übertragen und so Deinem Steuerberater mit wenigen Klicks zur Verfügung zu stellen oder selbst weiter zu bearbeiten.

# 1. Einrichtung

# **1.1. Schnittstelle hinzufügen**

Öffne Deinen Aktenschrank, klicke oben im Menü auf "Belege übertragen" und anschließend auf "Funktion hinzufügen". Im nun geöffneten Fenster wählst Du bei ADNOVA+ "Kostenlos hinzufügen" aus.

# **1.2. Schnittstelle zu ADNOVA+ starten**

Klicke wieder auf "Belege übertragen" und wähle "ADNOVA+" aus. Jetzt öffnet sich ein neues Fenster, in dem Du beim ersten Aufruf den Datenschutzbestimmungen zustimmen musst. Klicke auf "Weiter" und gib im nächsten Schritt Deine Zugangsdaten von ADNOVA+ ein.

Um die Übertragung zu ermöglichen, müssen jetzt einmalig Deine Firmennummern und Belegbücher eingerichtet und die passenden Ordner zugewiesen werden.

# **1.3. Firmennummern eingeben**

Im ersten Schritt gibst Du die Firmennummern aller Betriebe ein, für die Du Belege übertragen möchtest. Die Nummern findest Du in ADNOVA+, z.B. in Deinem jeweiligen Beleg-

buch. Genauere Informationen dazu bekommst Du auch über das Fragezeichen-Symbol. Optional kannst Du auch einen Namen für den Betrieb eingeben (z.B. "Hauptbetrieb" oder "Biogas"). Das erleichtert Dir später die Übersicht.

# **1.4. Belegbücher zuordnen**

Nachdem Du Deine Firmennummern eingegeben hast, musst Du den jeweiligen Betrieben jetzt noch die Belegbuchnummern zuordnen. Auch diese findest Du in ADNOVA+. In der Regel ist es die "1" für Eingangsrechnungen und die "2" für Ausgangsrechnungen.

# **1.5. Ordner zuweisen**

Im letzten Schritt musst Du den Belegbüchern noch die entsprechenden Ordner in Deinem top farmplan Aktenschrank zuweisen. So weiß unsere Schnittstelle dann, in welchem Ordner z.B. die Eingangsrechnungen liegen. Klicke auf

den Stift, um für jede Firmennummer und jede Belegbuchnummer den entsprechenden Ordner auszuwählen.

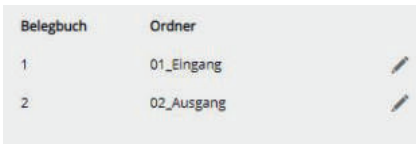

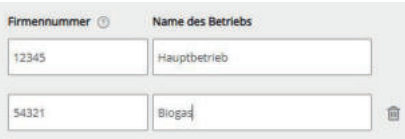

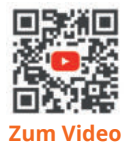

Hast Du mehrere Betriebe, solltest Du für jeden einen eigenen Hauptordner mit entsprechenden Unterordnern für die Belegbücher anlegen. Unterschiedlichen Betrieben dürfen nicht dieselben Ordner zugewiesen werden.

**Tipp:** Solltest Du später nochmal etwas ändern wollen, kannst Du diese Einstellungen jederzeit wieder über einen Klick auf das Zahnrad-Symbol öffnen.

# 2. Belegübertragung

#### **2.1. Belege übertragen**

Sobald Du Belege in Deinen Ordnern abgelegt hast, die Du an den Steuerberater übergeben möchtest, klicke auf "Belege übertragen" und dann auf "ADNOVA+". Nachdem Du Deine Zugangsdaten eingegeben hast, wird die Anzahl

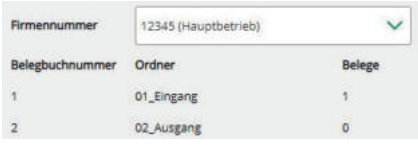

der zu übertragenden Dokumente in den jeweiligen Ordnern angezeigt. Über die Schaltfläche "Übertragen" übermittelst Du Deine Belege dann an ADNOVA+.

Solltest Du mehrere Firmennummern haben, kannst Du den Betrieb über das Auswahlmenü wechseln und anschließend jeweils die Übertragung starten.

Wenn Du alle Betriebe synchronisiert hast, kannst Du das Fenster wieder schließen.

#### **2.2. Verzeichnis aktualisieren**

Wenn Du jetzt in der oberen Menüleiste auf "Verzeichnis aktualisieren" klickst, sind die Belege, die bereits übertragen wurden, mit einem grünen Symbol markiert. So kannst Du neue und bereits übertragene Belege unterscheiden.

Bei der nächsten Übertragung werden automatisch nur neue Dokumente berücksichtigt, die noch nicht markiert sind. Sollten sich in einem Deiner Ordner keine neuen Belege befinden, wird dies mit der Zahl "null" angezeigt.

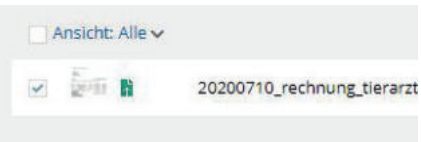

#### **2.3. In ADNOVA+ weiterarbeiten**

Die Übertragung ist jetzt abgeschlossen. Die Belege findest Du jetzt im jeweiligen Belegbuch in ADNOVA+. Von da aus kannst Du dann wie gewohnt weiterarbeiten.

# Belege zu Wiking übertragen

In Zusammenarbeit mit der ACT GmbH haben wir eine Schnittstelle für Wiking Beleg Online entwickelt, um Belege direkt aus top farmplan übertragen zu können.

# 1. Widget hinzufügen

Gehe zunächst in Deinen Aktenschrank und klicke in der oberen Navigation auf "Belege übertragen" und anschließend auf "Funktion hinzufügen". Wähle dann in der erscheinenden Ansicht, direkt unter der Beschreibung der Wiking Schnittstelle "Kostenlos hinzufügen" aus. Nun schließe das Fenster und wähle unter "Belege übertragen" die Wiking-Schnittstelle aus.

# 2. Verknüpfung von Wiking

Nach der Bestätigung der Datenschutzbestimmungen wählst Du den Betrieb aus, für den die Daten übertragen werden sollen. Anschließend musst Du die "Wiking Betriebsnummer" eintragen. Die Betriebsnummer bekommst Du von

Deinem Steuerberater der das Verfahren für Dich freischalten kann. Klicke nun auf "Weiter"

Nun wählst Du die Zuordnung der Ordner in top farmplan. Hinterlege dazu im nächsten Schritt einfach für jeden Betrieb die passenden Ordner. Welcher Betrieb ausgewählt ist, siehst Du in dem Auswahlfeld "Betrieb".

**Aufgepasst:** Für mehrere Betriebe können nicht dieselben Ordner benutzt werden. Möchtest Du an der Einrichtung etwas korrigieren, kannst Du dies über das Zahnrad erledigen.

### 3. Belegübertragung

.

Klicke im Aktenschrank auf "Belege übertragen". Dann wählst Du Deinen Zugang und klickst auf "Übertragen". In dieser Ansicht siehst Du auch rechts neben Deinen Ordnern die Anzahl der Dokumente, die übertragen werden.

### 4. Verzeichnis aktualisieren

Nachdem Du Deine Belege übertragen hast, klicke auf "Verzeichnis aktualisieren". Die Belege werden mit einem kleinen grünen Symbol versehen. Bei erneuter Belegübertragung werden nur die neuen Belege übertragen, die noch nicht mit diesem Symbol gekennzeichnet sind.

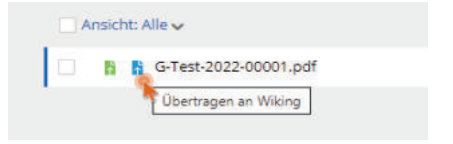

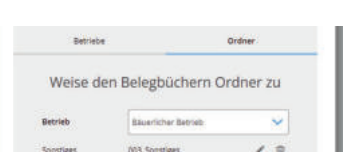

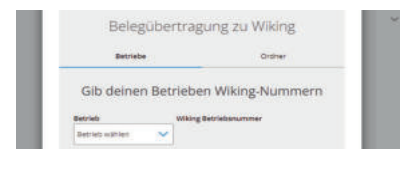

# Belege zu NLB übertragen

In Zusammenarbeit mit der Neue Landbuch Gesellschaft m.b.H. haben wir eine weitere Schnittstelle entwickelt, um Belege direkt aus top farmplan übertragen zu können.

# 1. Schnittstelle bei der NLB beantragen

Damit Du die Schnittstelle nutzen kannst, musst Du Dich vorab freischalten lassen. Schicke dafür eine E-Mail an bestellung@nlb.de mit Angaben zu Deinem Anliegen (z.B. Bestellung Dokumentenschnittstelle top farmplan), Deinen Kontaktdaten, unserer Kundennummer 15924522 und Deiner Berater- sowie Betriebsnummer, welche Du von Deinem Steuerberater bekommst. Die Bearbeitung dauert ungefähr einen Werktag.

### 2. Widget hinzufügen

Gehe in Deinen Aktenschrank und klicke in der oberen Navigation auf "Belege übertragen" und anschließend auf "Funktion hinzufügen". Wähle dann in der erscheinenden Ansicht, direkt unter der Beschreibung der NLB Schnittstelle "Kostenlos hinzufügen" aus. Nun schließe das Fenster und wähle unter "Belege übertragen" die NLB-Schnittstelle aus.

# 3. Verknüpfung mit der NLB

Nach Bestätigung der Datenschutzbestimmungen wähle Deinen Betrieb aus, für den die Daten übertragen werden sollen. Anschließend musst Du die "NLB-Betriebsnummer" und die "NLB-Beraternummer" eintragen. Wenn Du weitere Betriebe hast, füge diese auf dieselbe

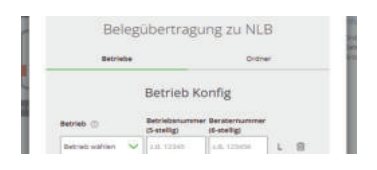

Weise hinzu. Klicke auf "Weiter". Jetzt fehlt noch die Zuordnung der Ordner in top farmplan. Hinterlege dazu im nächsten Schritt einfach für jeden Betrieb die passenden Ordner.

**Aufgepasst:** Für mehrere Betriebe können nicht dieselben Ordner benutzt werden. Möchtest Du an der Einrichtung etwas korrigieren, kannst Du dies über das Zahnrad erledigen.

### 4. Belegübertragung

Klicke im Aktenschrank auf "Belege übertragen". Wähle Deinen Zugang und klicke auf "Übertragen". Rechts neben Deinen Ordnern siehst Du die Anzahl der übertragenen Dokumente.

### 5. Verzeichnis aktualisieren

Klicke nach der Belegübertragung auf "Verzeichnis aktualisieren". Die Belege werden mit einem kleinen grünen Symbol versehen. Bei erneuter Belegübertragung werden nur die neu-

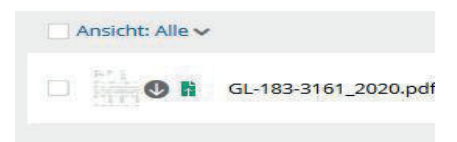

en Belege übertragen, die noch nicht mit diesem Symbol gekennzeichnet sind.

# Rechnungen und Gutschriften schreiben

Wenn Du bislang auf Word oder Excel gesetzt hast, dann kannst Du jetzt auf eine rechtssichere Lösung umsteigen. Wie Du im Handumdrehen eine Rechnung, Gutschrift oder Stornierung erstellst erklären wir Dir hier.

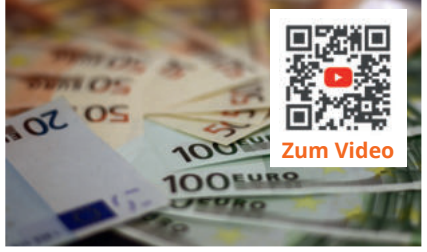

# 1. Die Übersicht

In der Übersicht findest Du auf der linken Seite das Menü, wo Du zwischen Übersicht, der Positionsverwaltung sowie den Empfängern und den Absendern wechseln kannst. Oben sind die Aktions-Schaltflächen angeordnet. Hier kannst Du eine neue Rechnung erstellen, eine Stornierung vornehmen, eine Gutschrift einleiten oder eine Rechnung kopieren und löschen. Unterhalb der Aktionsleiste findest Du unsere Filterfunktion, die sich nach Wunsch ein- und ausklappen lässt. Suche oder filtere zum Beispiel nach Fälligkeit, Betrieb, Empfänger oder Betrag, um bestimmte Belege schneller zu finden. Du kannst hier auch zwischen den einzelnen Jahren wechseln. Das macht es übersichtlicher.

# 2. Neue Rechnungen erstellen

Klicke in der Aktionsleiste auf "Rechnung erstellen", um den Dialog zum Schreiben einer Rechnung zu öffnen. Je nach Auflösung Deines Monitors findest Du oben oder rechts eine Verlaufsanzeige.

#### **2.1. Rechnung erstellen**

In der Mitte Deines Bildschirms siehst Du Deinen Rechnungsentwurf mit den entsprechenden Angaben, die Du dort per Klick erfassen kannst. Wie immer in top farmplan sind die Felder auch im Rechnungsmodul selbstlernend.

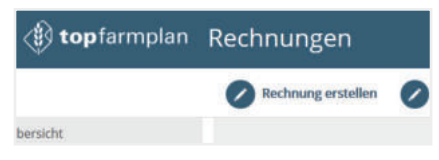

Du musst also nicht vorher Deine Empfänger, Absender und Positionen anlegen, sondern kannst sofort loslegen und alle relevanten Daten direkt bei der Bearbeitung erfassen.

Die Rechnungsnummer wird übrigens automatisch vergeben, sobald Du Deine Rechnung endgültig festgeschrieben hast. Sie setzt sich zusammen aus einem Kürzel für Deinen Betrieb, dem aktuellen Kalenderjahr und einer fortlaufenden Nummer. Eine finale Rechnungsnummer sieht dann zum Beispiel so aus: **R-BETR1-2021-00364**

**Tipp:** Über das obere Aktionsmenü, nachdem Du auf "Rechnung erstellen" geklickt hast, kannst Du Deine Rechnung jederzeit als Entwurf speichern und später weiterbearbeiten. Du kannst die Rechnung auch als Entwurf direkt versenden oder als Vorlage für zukünftige

Rechnungen hinterlegen.

#### **2.2. Eigenes Logo einfügen**

Du kannst Dein individuelles Betriebslogo in Deine Rechnungen und Gutschriften integrieren. Einfach das Logo in den Platzhalter auf der Rechnung laden oder in Deinem Profil bei dem jeweiligen Betrieb hinterlegen.

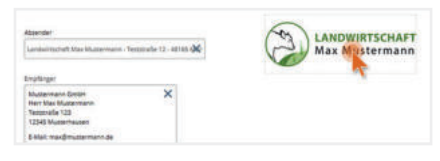

**Tipp:** Das Logo sollte nicht größer als 2MB sein und eine minimale Auflösung von 886 x 498 Pixeln haben. Du kannst es auch nachträglich in Deinem Profil am jeweiligen Betrieb ändern.

#### **2.2. Absender und Empfänger wählen**

Wenn Du in Deinem Profil Deinen Hauptbetrieb für das Schreiben von Rechnungen angelegt hast, wird dieser automatisch als Absender gewählt. Hast Du mehrere Betriebe, kannst Du problemlos über ein Drop-Down-Feld den Betrieb auswählen, der die Rechnung stellen soll. Zudem hast Du die Möglichkeit einen neuen Absender anzulegen.

**Wichtig:** Pro Absendebetrieb musst Du einmalig ein individuelles Betriebskürzel und eine Nummer festlegen, bei der die automatische Nummerierung Deiner Rechnungen starten soll. Einmal festgelegt kannst Du diese Daten nachträglich nicht mehr ändern!

Der Rechnungsempfänger ist ebenfalls ganz leicht ausgewählt. Um Deinen Arbeitsprozess so schlank wie möglich zu machen wird die Empfängerliste mit Deinem Adressbuch synchronisiert. Du kannst einfach einen Namen in das Suchfeld eingeben und schon werden automatisch alle Angaben aus dem Adressbuch übernommen. Sollte ein kompletter Empfänger oder einzelne Angaben fehlen, kannst Du das direkt in einem separaten Fenster im Rechnungsprogramm nachtragen oder in der Empfänger- bzw. Absenderverwaltung bearbeiten.

#### **2.3. Rechnungspositionen wählen**

Deine durchgeführten Leistungen oder verkauften Produkte kannst Du in Deiner Rechnung als einzelne Positionen hinzufügen. Nachdem Du das Rechnungs- und Leistungsdatum hinterlegt hast, wählst Du eine bereits hinter-

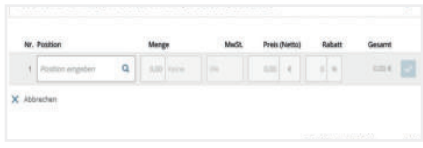

legte Leistung aus oder legst eine neue Position an. Du kannst folgende Angaben frei eingeben: Name, Typ, Menge und Einheit und Preis inkl. diverser Mehrwertsteuersätze. Neu erfasste Rechnungspositionen werden in Deiner Datenbank gespeichert und sind für die nächste Rechnung abrufbar.

Je Position kannst Du in der Rechnung dann noch die Stückzahl anpassen, einen Rabatt eintragen oder einen Beschreibungstext hinzufügen. Angaben wie den Preis kannst Du über das Stift-Symbol nachträglich auch nur für die aktuelle Rechnung anpassen. So kannst Du zum Beispiel schwankende Preise oder Gewichtsangaben Deiner Ferkel problemlos berücksichtigen. Willst Du dauerhaft Angaben ändern, geht das über die Positionsverwaltung.

# 3. Rechnung festschreiben und speichern

Wenn Du alles eingetragen hast, kann Du Dir die Vorschau anschauen. Dazu klickst Du in der Verlaufsanzeige auf "Weiter zur Vorschau". Hier siehst Du die fertige Rechnung und kannst Deine Angaben überprüfen. Möchtest Du noch Änderungen vornehmen, klickst Du auf "Weiter bearbeiten" ansonsten wählst Du "Rechnung ist in Ordnung".

#### **3.1. Festschreiben**

Bist Du mit Deiner Rechnung zufrieden, kannst Du diese über einen Klick auf "Festschreiben" abschließen. Nun bekommt die Rechnung auch die finale Rechnungsnummer zugewiesen.

**Wichtig:** Sobald Du Deine Rechnung festgeschrieben hast, kannst Du keine Änderungen mehr vornehmen und die Rechnung auch nicht mehr löschen! Ab jetzt müsstest Du dafür dann eine Stornorechnung erstellen.

#### **3.2. Speichern**

Sobald Deine Rechnung festgeschrieben ist, kannst Du sie als PDF im Aktenschrank abspeichern. Rechnungen kannst Du nur in einem revisionssicheren Archivordner ablegen, der mindestens 10 Jahre Aufbewahrungsfrist hat. Wie Du einen Archivordner anlegst und was genau das ist, erfährst Du im Handbuch im Abschnitt "GoBD-konform & revisionssicher archivieren". Falls Du noch keinen hast, kannst Du jetzt ganz in Ruhe in Deinen Aktenschrank wechseln und einen Archivordner anlegen. Deine Rechnung wurde automatisch als Entwurf gespeichert und Du kannst sie aus der Übersichtsliste ganz einfach öffnen und dann mit der Bearbeitung fortsetzen. Klicke dann auf "Speicherort wählen" und suche Dir in dem neuen Fenster den passenden Archivordner aus. Passe dann auf Wunsch noch den Dateinamen an und klicke dann auf "Speichern".

**Tipp:** Unser System merkt sich den Archivordner, den Du gewählt hast. So musst Du diesen beim nächsten Mal nicht mehr auswählen und nur noch bei Bedarf ändern.

## 4. Versenden oder drucken

#### **4.1. Per E-Mail versenden**

Falls Du Deine fertige Rechnung per E-Mail verschicken möchtest, klicke auf die Schaltfläche "Per E-Mail versenden". Der Absender und Empfänger der E-Mail ist auf Grundlage Deiner Daten vorausgefüllt, kann aber auch jederzeit manuell geändert werden. Die Rechnung wird der E-Mail automatisch als Datei angehangen. Du kannst nun noch einen kurzen Text verfassen und schon landet die Rechnung im Postfach des Rechnungsempfängers. Falls Du die Rechnung nicht per E-Mail verschicken möchtest, klicke einfach auf "Überspringen". Falls Du es Dir später noch anders überlegst, kannst Du jederzeit auf diesen Punkt zurückwechseln oder einfach das PDF direkt aus Deinem Aktenschrank verschicken.

**Bitte beachte:** Für den digitalen Rechnungsversand solltest Du Dir vorher das Einverständnis des Empfängers einholen!

#### **4.2. Drucken und per Post verschicken**

Anders als bei der elektronischen Rechnung muss der Empfänger einem postalischen Versand vorher nicht zustimmen. Willst Du die Rechnung also per Post verschicken, kannst Du sie aus der Rechnungsansicht über die Schaltfläche "Drucken" oder auch nachträglich in der Übersicht durch Klick auf das Druckersymbol ausdrucken. Die Rechnung öffnet sich dann in der Vorschau. Klicke oben rechts erneut auf das Druckersymbol, passe bei Bedarf noch die Druckeinstellungen an und schon hast Du Deine fertige Rechnung in den Händen.

#### 5. Der Status

Damit Du immer den Status über Deine Rechnungen im Blick hast, kannst Du diesen für jede Rechnung über einen Rechtsklick in der Rechnungsübersicht anpassen. So siehst Du, ob die Rechnung "offen" oder "erledigt", "Bezahlt" oder "nicht Bezahlt" ist.

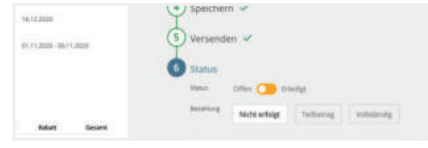

# 6. Gutschrift oder Storno erstellen

Neben den Rechnungen können auch Gutschriften erstellt und beide Belegtypen auch wieder storniert werden.

#### **6.1. Gutschrift**

Eine Gutschrift zu erstellen ist vom Ablauf der gleiche Weg wie bei einer Rechnung. Auch hier erfasst Du wie gewohnt die Positionen, wie z.B. die Waren, die an Dich verkauft wurden. Gutschriften bekommen wie Rechnungen auch einen eigenen Nummernkreis. Dieser wird an-

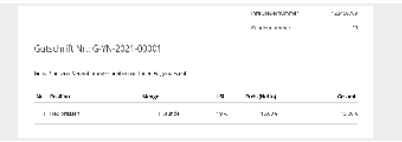

hand Deiner Auswahl für die Rechnungen bestimmt. Anstelle eines "R's" für Rechnung, steht dann ein "G" für Gutschrift im Dateinamen. Auch in der Gutschrift kannst Du jederzeit den aktuellen Status einstellen.

**Wichtig:** Zusätzlich zu den Angaben einer Rechnung musst Du aber noch die Steuernummer des Empfängers angeben!

#### **6.2. Storno**

Sollte sich bei einem festgeschriebenen Dokument ein Fehler eingeschlichen haben oder Du eine Änderung vornehmen wollen, musst Du Deine Rechnung oder Gutschrift zunächst stornieren und dann eine neue erstellen. Klicke dafür mit der rechten Maustaste auf den entsprechenden Eintrag in der Übersicht und wähle "Stornieren". Es öffnet sich zunächst eine Sicherheitsabfrage. Sobald Du diese bestätigst, wird ein Storno erstellt. Ergänze noch die fehlenden Angaben – das fertige Dokument kannst Du dann wieder verschicken oder ausdrucken und es wird revisionssicher im Aktenschrank gespeichert.

# Ackerschlagkartei

Dank reduziertem Funktionsumfang und ohne überflüssigen Schnickschnack ist die Dokumentation mit unserer Ackerschlagkartei schnell und cc-konform erledigt. Auch mobil in der App!

# 1. Die Übersicht

Wenn Du das erste Mal mit top farmplan startest, ist die Übersicht noch leer. Lege also im ersten Schritt Deine Ackerflächen an. Sobald das erledigt ist, kannst Du in der Übersicht nach Deinen Schlägen suchen, sie Dir im Luftbild ansehen, die Ansicht filtern oder selbst auswählen, welche Spalten Du sehen oder ausblenden möchtest – zum Beispiel den Betrieb oder die Zwischenfrucht.

# 2. Ackerschläge anlegen

Du hast zwei verschiedene Möglichkeiten, Schläge anzulegen: Du kannst die wichtigsten Daten aus dem Flächenantrag importieren oder sie mit wenigen Klicks manuell erfassen.

#### **2.1. Schläge importieren**

Der schnellste Weg, Deine Schläge anzulegen, ist der Import. Dieser steht für einen Großteil der Bundesländer zur Verfügung.

Beim Importieren werden Deine Schläge automatisch mit den passenden Daten wie Name,

Typ, Größe und Fruchtfolge angelegt. Auch die Geo-Daten werden übertragen, sodass Du Deine Schläge im Anschluss auf der Karte anschauen kannst. Nach dem Import kannst Du z.B. sofort mit der Dokumentation starten oder mit der App zu Deinem Schlag navigieren.

**Wichtig:** Je nach Bundesland unterscheiden sich die Wege, wie Du Deine Flächenantragsdaten exportierst und in welchem Dateiformat diese vorliegen (.xml, .prj, .dbf, .shx und .shp-Format). Die jeweils passenden Anleitungen findest Du direkt im Importdialog

#### **2.2. Schläge manuell anlegen**

Um Deine Schläge einzeln anzulegen, klicke oben in der Leiste auf die Schaltfläche "Schlag anlegen". Es öffnet sich eine Eingabemaske, in der Du alle wichtigen Daten zu Deinem Schlag erfassen kannst.

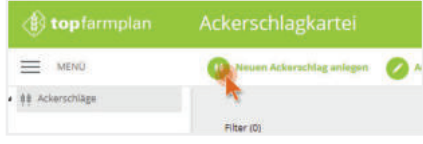

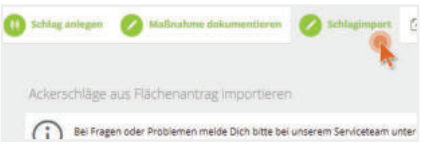

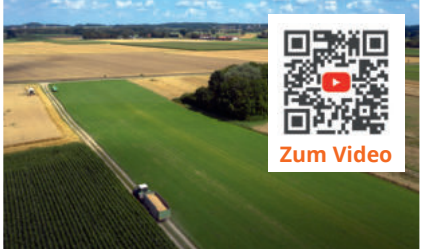

Gib als erstes den Namen der Ackerfläche ein. Wähle nun aus, für welches Erntejahr die Daten gelten und trage dann die Größe in Hektar ein. Gib im nächsten Schritt noch weitere Stammdaten zu Deinem Schlag an, wie zum Beispiel den Typ (Acker- oder Grünland), Bewirtschaftungsauflagen oder eine eigene Nummer. Möchtest Du Deinen Schlag auch graphisch auf einer Karte sehen, kannst Du zu der jeweiligen Adresse springen und die Schlagumrisse einzeichnen, indem Du per Mausklick die einzelnen Eckpunkte setzt. Wenn ein Teil in der Fläche ausgespart werden muss, z. B. ein Wäldchen, kannst Du auch "Inseln" einzeichnen.

#### **2.3 Fruchtfolge**

Hast Du Deine Schläge einmal drin, kannst Du noch die Vorfrucht, 1. und 2. Hauptfrucht und optional auch eine Zwischenfrucht erfassen. Wenn Du anfängst, den Namen einzugeben, werden Dir aus unserer Datenbank schon Früchte vorgeschlagen. Ist die passende nicht aufgeführt, gib einfach Deine eigene ein. Die Datenbank lernt sie für die nächste Verwendung.

**Gut zu wissen:** Stammdaten und Fruchtfolge werden jeweils ins nächste Erntejahr vererbt. Die Vorfrucht vererbt sich schon als Hauptfrucht in das Vorjahr. Genauso vererbt sich die Hauptfrucht als Vorfrucht in das nächste Jahr.

### 3. Dokumentieren

Sobald Du die ersten Schläge mit Stammdaten und der Fruchtfolge angelegt hast, kannst Du mit der Dokumentation Deiner Maßnahmen beginnen:

#### **3.1. Maßnahmen erfassen**

Öffne einen Schlag, scrolle zum dritten Bereich "Maßnahmen". Hier kannst Du Bodenbearbeitung, Aussaat, Düngung und Pflanzenschutzmaßnahmen erfassen. Klicke auf "Hinzufügen" und dokumentiere Deine Maßnahme.

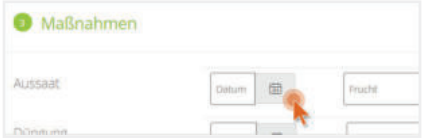

So erfasst Du z.B. eine Düngung: Gib als erstes das Datum ein, an dem Du gedüngt hast. Als nächstes trägst Du den Namen des Düngemittels ein. Wir haben bereits einige Düngemittel in der Datenbank hinterlegt. Ist Deines nicht dabei, schreibe den Namen einfach ins Eingabefeld. Es öffnet sich dann ein Fenster, wo Du alle relevanten Daten eingeben kannst. Dann noch die Menge eingeben und zum Abschluss auf die Schaltfläche mit dem Disketten-Symbol klicken. Nun wurde Deine Maßnahme erfasst.

Willst Du Maßnahmen bearbeiten, fahre einfach mit der Maus über den Wert, den Du verändern möchtest. Lässt sich der Wert nachträglich ändern, erscheint ein kleiner Stift. Klicke mit der Maus auf den Eintrag, um ihn zu bearbeiten.

#### **3.2. Ertrag erfassen**

In Bereich vier kannst Du Deine Ernte erfassen. Da Du hier zur Dokumentation nicht verpflichtet bist, sind die Eingaben zur Ernte, Empfänger und Lager optional.

#### **3.3. Bodenproben erfassen**

Erfasse im Punkt 5 die Daten zur Versorgung Deines Bodens. Diese werden schon automatisch in alle Folgejahre vererbt, bis Du die Daten überarbeitest oder neue eingibst.

#### **3.4. Anhänge hinzufügen**

Du kannst Dokumente aus dem Aktenschrank – zum Beispiel einen Lieferschein oder einen Pachtvertrag – an einen Schlag oder an ein Maßnahme heften. Klicke oben neben dem Schlagnamen auf "Anhänge" oder auf das Büroklammer-Symbol neben einer Maßnahme,

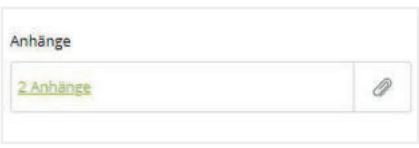

um Deinen Aktenschrank zu öffnen und ein Dokument auszuwählen. Hast Du einen Beleg angeklickt, kannst Du noch einen Kommentar hinzufügen (z.B. eine kurze Beschreibung).

Sobald Du das erste Dokument verknüpft hast, öffnet sich beim nächsten Klick auf die Büroklammer eine Übersicht, in der Du angehängte Belege anzeigen oder bearbeiten, weitere Dokumente verknüpfen oder bestehende Verknüpfungen wieder entfernen kannst.

#### **3.4. Ackerschlagkartei drucken**

Fertig mit Dokumentieren? Jetzt kannst Du den Schlag einfach als PDF exportieren und bei Bedarf ausdrucken. So bist Du für jede Prüfung gewappnet. Das PDF wird direkt in Deinem Aktenschrank abgelegt und ist immer griffbereit!

**Tipp:** Willst Du Deine gesamte Schlagkartei als ein PDF exportieren, wechsle in die Übersicht, markiere dann alle Schläge und klicke in der Menüleiste auf "PDF exportieren".

## 4. Mehrfachmaßnahmen

Letzte Woche auf allen Schlägen mit Winterweizen Gülle gefahren? Gestern auf mehreren Feldern Mais gehäckselt oder die Ernteabschlussbehandlung durchgeführt? Um Maßnahmen noch schneller zu dokumentieren, gibt es die Funktion der Mehrfachmaßnahmen. So kannst Du Arbeiten, die auf mehreren Feldern durchgeführt wurden, gleichzeitig erfassen.

#### **4.1. Maßnahme erfassen**

Klicke oben in der Menüleiste die Maßnahme an, die Du dokumentieren möchtest. Es öffnet sich ein Fenster, wo Du alle Angaben zu Deiner jeweiligen Maßnahme erfassen kannst.

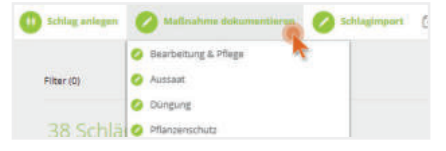

#### **4.2. Flächen auswählen**

Klicke auf "Schläge hinzufügen" und markiere in dem sich öffnenden Dialog die Flächen, auf denen Du die Maßnahme eintragen möchtest. Das machst Du mit einem Klick auf das kleine Quadrat (Checkbox). Klicke dann auf "Schläge hinzufügen", um sie in Deine Liste zu übernehmen.

#### **4.3. Ausgewählte Schläge prüfen**

Links werden Dir jetzt die Flächen angezeigt, auf die die Maßnahme eingetragen wird. Fehlen noch Flächen? Über die grüne Leiste "+ Schläge hinzufügen" kommst Du wieder in die Schlagauswahl. Mit dem Mülleimer löschst Du einen Schlag aus der Auswahlliste.

#### **4.4. Daten zur Maßnahme eingeben**

Im rechten Bereich kannst Du nun alle relevanten Daten zu Deiner Maßnahme eingeben. Über die Schaltfläche "Maßnahme speichern" am Ende des Formulars wird die Maßnahme auf den ausgewählten Feldern hinzugefügt. Und schon ist die Maßnahme fertig erfasst! **Tipp:** Du kannst Deine Schläge in dem Auswahlfenster auch filtern, zum Beispiel nach der Hauptfrucht "Winterweizen". Klicke auf die Checkbox oberhalb der Liste, um alle gefundenen Schläge auszuwählen. Wenn Du nun auf "Schläge zur Liste hinzufügen" klickst, werden Dir direkt alle passenden Flächen angezeigt und es fehlen nur noch die Daten der Maßnahme.

# 5. Grünland

Fast jeder Betrieb hat Weiden oder kleine Streifen, die dauerhaft als Grünland fungieren. Um diese Flächen in top farmplan zu verwalten, kannst Du in den Stammdaten eines Schlages den Typ "Grünland" auswählen.

#### **5.1. Hauptfrucht festlegen**

Bei Flächen vom Typ "Grünland" musst Du die Hauptfrucht nur einmal eingeben, sie wird automatisch auf jedes weitere Erntejahr übertragen, bis Du eine andere eingibst. Bei Umbruch von Dauergrünland (z.B. nach drei Jahren) ist das durch Ändern der Hauptfrucht in dem ak-

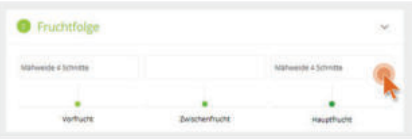

tuell geöffneten Jahr möglich. Bei der Ernte sind für Grünland schon die wichtigsten Felder hinterlegt, um schnell Deine Werte für die DBE des nächsten Jahres zu erfassen. So kannst Du die Werte wie z.B. % RP i.d. TM eintragen und hast diese direkt im nächsten Frühjahr.

#### **5.2. Weidetagebuch dokumentieren**

Möchtest Du für Deinen beweideten Schlag einen Weidegang dokumentieren, aktiviere den Punkt "Weidehaltung" in den Stammdaten. Danach wird Dir oben das Weidetagebuch angezeigt, in dem Du Tierart, Produktionsverfahren, Anzahl uvm. eintragen kannst.

# 6. Verwaltung

In der Verwaltung kannst Du Düngemittel, Betriebe, Lagerstätten, Personen und Co. anlegen und bearbeiten. Um für mehr Übersichtlichkeit und kürzere Ladezeiten zu sorgen, kannst Du nicht benötigte Daten deaktivieren! Um ein einziges Mittel ein- oder auszublenden, klicke auf die Schaltfläche mit dem Auge am Ende der Liste. Grün heißt: Dieses Element ist aktiv. Grau heißt: Es ist inaktiv. Um mehrere Elemente gleichzeitig zu deaktivieren, wähle sie über die Checkbox aus und klicke anschließend im Hauptmenü oben auf "Deaktivieren".

# 7. Datenaustausch

Nutzt Dein Lohnunternehmer AGRARMONITOR, um Arbeitsgänge zu dokumentieren? Unsere Schnittstelle ermöglicht Dir den unkomplizierten Import dieser Eintragungen direkt von Deinem Lohnunternehmen in Deine Schlagkartei. Dadurch wird die Verwaltung und Dokumentation erheblich erleichtert, sodass Du Dich auf das Wesentliche konzentrieren kannst.

**Tipp:** Falls Du Dir nicht sicher bist, ob Dein Lohnunternehmer AGRARMONITOR nutzt, erkundige Dich am besten vorab.

#### **7.1 Schnittstelle einrichten**

Um die Arbeitsgänge Deines Lohnunternehmens in Deine top farmplan-Ackerschlagkartei zu übertragen, navigiere zunächst im Ackerschlagmodul zu "Datenaustausch" und wähle dann "Schnittstelle hinzufügen". Im sich öffnenden Fenster findest Du die Schnittstelle zu AGRARMONITOR, über die die Daten ausgetauscht werden können. Klicke auf "Hinzufügen". Der Anbieter sollte nun als Dropdown-Menü unter dem Punkt "Datenaustausch" erscheinen.

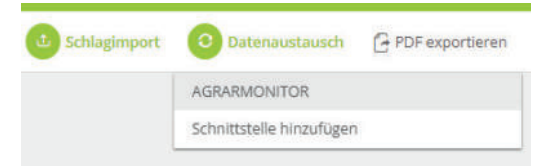

#### **7.2 Einrichtung**

Nun kannst Du AGRARMONITOR aufrufen. Um die Schnittstelle zu nutzen, trage den Namen des Lohnunternehmens sowie den zugehörigen "AGRARMONITOR-Connect-Schlüssel" ein.

**Hinweis:** Der AGRARMONITOR-Connect-Schlüssel dient dazu, sicherzustellen, dass nur autorisierte Personen auf bestimmte Informationen oder Systeme zugreifen können. Dadurch wird die Sicherheit deutlich erhöht, da es viel schwieriger wird, unbefugten Zugang zu gewähren.

Falls Du noch keinen Schlüssel erhalten hast, fordere diesen über den Link unter dem Eingabefeld direkt bei Deinem Lohnunternehmen an. Nachdem Du die Daten eingegeben hast, klicke auf "Speichern".

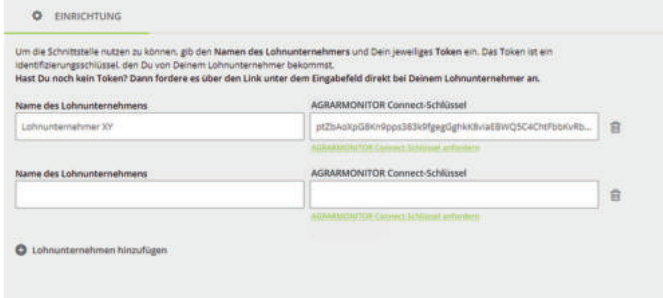

#### **7.3 Nutzung**

Im nächsten Schritt stehen Dir zwei Optionen zur Verfügung:

**1. Option:** Alle Daten wurden erfolgreich zugeordnet und es sind keine Fehler auf getreten. Klicke auf "Alle verbuchen", um Deine Daten erfolgreich in Deine Acker schlagkartei zu übertragen. Du kannst auch jederzeit auf "Daten aktualisieren" kli cken, um neue Informationen abzurufen.

**2. Option:** In einigen Feldern müssen Überprüfungen durchgeführt werden, um Deine Daten erfolgreich in Deine Ackerschlagkartei zu übertragen. Klicke auf die entsprechenden Felder, um sie anzupassen, oder auf "Zuordnungsprobleme prü fen". Probleme können auftreten, wenn beispielsweise Schläge, Früchte oder Mit tel entweder in Deiner top farmplan Schlagkartei noch nicht existieren oder nicht eindeutig zugeordnet werden können. Die Verbuchung von Maßnahmen ist erst möglich, nachdem Du diese Zuweisungsprobleme behoben hast.

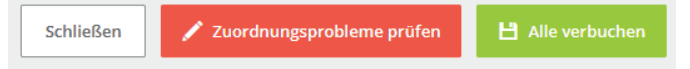

In der Übersicht kannst Du nach den Arbeitsgängen, Deinem Lohnunternehmen, nach Datum oder Flächen filtern bzw. suchen. Über das Zahnrad kannst Du weitere Lohnunternehmen hinzufügen oder entfernen.

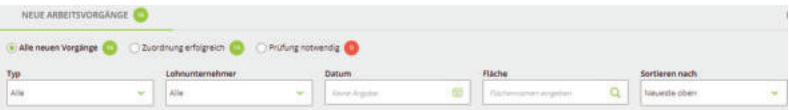

Nach erfolgreicher Übertragung findest Du die Arbeitsgänge Deines Lohnunternehmens jetzt auch in Deiner Ackerschlagkartei. Dies erleichtert die Verwaltung und Dokumentation erheblich, sodass Du Dich auf das Wesentliche konzentrieren kannst.

# 8. Düngebedarfsermittlung (DBE)

In top farmplan kannst Du mit wenigen Klicks die Düngebedarfsermittlung anfertigen und behältst Dein aktuelles Nährstoffsaldo immer im Blick. Eine lückenlose Schlagkartei kommt Dir hier zugute: Bei der Erstellung der DBE werden alle relevanten Informationen (organische Düngung aus dem Vorjahr, Erträge und Bodenversorgung) des vergangenen Erntejahres automatisch übernommen!

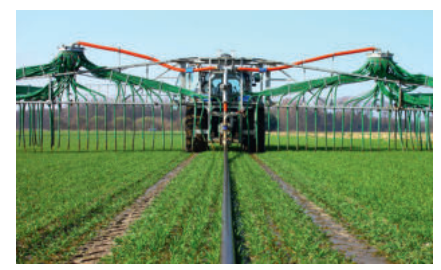

#### **8.1. Düngebedarfsermittlung öffnen**

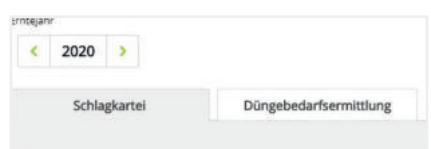

Um mit der DBE zu starten, wählst Du in der Übersicht der Ackerschlagkartei den jeweiligen Schlag aus. Anschließend klickst Du oberhalb der Stammdaten auf den Reiter "Düngebedarfsermittlung". Wähle hier, ob Du die DBE erstellen oder externe Werte eintragen möchtest.

#### **8.2. Früchte**

Die Standardfrüchte der DüVo sind hinterlegt. Möchtest Du eine weitere Frucht erstellen, öffnet sich ein Fenster, in dem Du die Grunddaten eingibst. Unter dem Punkt "Frucht als Vorlage" bieten wir Dir eine Auswahl an Werten aus der DüVo. Ist Deine Frucht noch nicht aufgeführt, kannst Du die Werte selbst eintragen. Die erforderlichen Nahrstoffbedarfswerte für Dein Bundesland kannst Du über Deine Landwirtschaftskammer in Erfahrung bringen. Ist das Formular ausgefüllt brauchst Du nur noch unten rechts auf "Speichern" klicken.

#### **8.3 Eingabefelder ausfüllen**

Folge nun bitte den Eingabefeldern und fülle sie aus. Das Erstellungsdatum haben wir Dir schon eingetragen. Bei Bedarf kannst Du es beliebig ändern.

#### **8.4. Ertragseffekte**

Gib nun Dein **Ertragsniveau** ein. Rechts neben dem Eingabefeld findest Du den offiziellen "Wert laut DüVo" für die ausgewählte Kultur. Hast Du in den letzten Jahren bereits Deine Erträge in der Schlagkartei erfasst, wird Dir Dein eigener Mittelwert vorgeschlagen. Dieser wird nur berechnet, wenn die aktuelle Hauptfrucht auf diesem Schlag bereits geerntet wurde. Solltest Du Deine Erträge noch nicht in der Schlagkartei erfasst haben, kannst Du Dein Ertragsniveau selbst eintragen oder den Standardwert aus der DüVo übernehmen.

Die **Ertragsdifferenz** ergibt sich automatisch aus der Abweichung zwischen dem "Wert laut DüVo" und dem von Dir angegebenen Ertragsniveau. Sobald Du das Ertragsniveau ausgefüllt hast, kannst Du auf der rechten Seite die ersten Werte sehen. Berechnet wird der Düngebedarf der Pflanze für Stickstoff, Phosphor und Kalium. Entsprechend Deiner Ertragsdifferenz werden jetzt Zu- oder Abschläge verrechnet. Ob die Erntereste abgefahren werden, kannst Du durch Setzen eines Hakens angeben.

#### **8.5. Fruchtfolgeeffekte**

Im nächsten Abschnitt kannst Du die Vor- und Zwischenfrucht auswählen. Die entsprechenden Werte werden als Abschlag in der rechten Spalte eingetragen.

#### **8.6. Bodeneffekte**

Hast Du bereits Daten zur Bodenversorgung in top farmplan hinterlegt, dann werden diese automatisch übernommen. Bei Bedarf kannst Du hier aber noch Änderungen vornehmen. Hast Du noch keine Eintragung in der Schlagkartei, musst Du jetzt die Bodenart, die Gehaltsklasse (diese ist nur für den P $_{\rm 2}$ O<sub>s</sub> und den K $_{\rm 2}$ O Bedarf relevant) sowie den Humusgehalt auswählen. Bei dem Punkt "Verfügbares N-Min im Boden" kannst Du die Werte auf der Seite Deiner zuständigen Kammer nachschauen oder eigene Analyseergebnisse nutzen. Auch hier werden die entsprechenden Werte als Abschlag auf der rechten Seite eingetragen.

#### **8.7. Organische Düngung**

Auch hier gilt: Hast Du Deine Maßnahmen im letzten Jahr erfasst, dann wird Dir hier schon der richtige Wert für den Abschlag durch die Vorjahresdüngung vorgeschlagen. Ansonsten kannst Du hier manuell einen Wert eingeben.

#### **8.8. Sonstige Zu- und Abschläge**

In der Zeile "Eigene Einträge" kannst Du optional weitere Abweichungen und Bestandsveränderungen oder Zu- und Abschläge für "**gute fachliche Praxis**" eintragen.

Für **rote Gebiete** kannst Du jetzt noch den notwendigen Abschlag eintragen oder anpassen.

#### **8.9. Fertig: Der Düngebedarf wurde ermittelt!**

In der Summenzeile findest Du jetzt den Düngebedarf für den ausgewählten Schlag – sowohl pro Hektar als auch für die Gesamtfläche. Du kannst Deine Berechnung nachträglich jederzeit bearbeiten, falls Du irgendwo noch etwas anpassen oder ergänzen möchtest.

#### **8.10. Saldo in der Ackerschlagkartei**

Nachdem Du die DBE erstellt hast, wird in Deiner Schlagkartei bei jeder Düngung automatisch der Saldo berechnet. So weißt Du jederzeit genau, was Du noch düngen darfst!

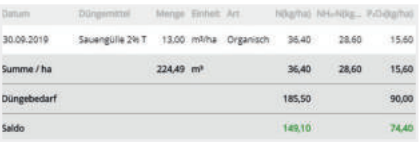

**Tipp:** Um Deine Düngung im Voraus zu planen, kannst Du testweise auch schon Maßnahmen mit einem Datum in der Zukunft eintragen. So siehst Du, ob der Saldo passen würde.

# 9. Multi-Düngebedarfsermittlung

Die Düngebedarfsermittlung kannst Du ganz einfach für mehrere Schläge gleichzeitig erstellen. Wähle dafür in der Übersicht alle Schläge mit derselben Fruchtfolge aus und klicke dann oben in der Leiste auf "Maßnahme dokumentieren" und auf "Düngebedarfsermittlung".

#### **9.1. Schläge auswählen**

Auf der linken Seite kannst Du die Schläge auswählen und verwalten, für Du die Düngebedarfsermittlung machen möchtest. Hast Du vorher in der Übersicht bereits Schläge ausgewählt, erscheinen diese nun hier in der Liste.

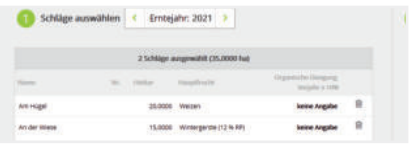

Du kannst Fehlende hinzufügen oder Falsche löschen. Zur Orientierung wird Dir die Hauptfrucht und auch die 10 % der ausgebrachten Menge organischer Dünger aus dem Vorjahr angezeigt.

**Wichtig:** Um Deine Düngebedarfsermittlung zu machen, müssen auf jeden Fall vorab die Bodenuntersuchungsdaten eingetragen sein! Schläge, für die diese Daten noch fehlen, lassen sich nicht auswählen.

#### **9.2.Daten eingeben**

Sobald die Auswahl der Schläge abgeschlossen ist, kannst Du auf der rechten Seite die Daten eingeben.

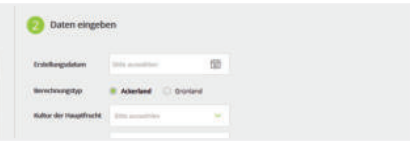

#### **9.2.2. Berechnungstyp**

Die Berechnung des Düngebedarfs für Ackerfl ächen oder Grünland ist etwas unterschiedlich. Wähle also zunächst aus, welche Berechnung Du für die ausgewählten Schläge machen möchtest.

#### **9.2.3. Fruchtfolge**

Hast Du Deine Haupt-, Vor- und Zwischenfrucht noch nicht in der Ackerschlagkartei eingetragen, kannst Du die Angaben nun hier machen.

#### **9.2.4. Ertragsniveau**

Nun kommst Du zum Ertragsniveau. Hast Du die Erträge der Vorjahre in Deiner Schlagkartei eingetragen, dann wird hier der Mittelwert Deiner Schläge gebildet und vorgeschlagen. Du kannst diesen Wert übernehmen oder einen anderen eintragen.

Für Grünland musst Du zusätzlich noch das Rohproteingehalt und die Nachlieferung aus Leguminosen eingeben.

**Tipp:** Der Haken für die Erntereste ist zu setzen, wenn Du das Stroh vom Acker fährst.

#### **9.2.5. Organische Düngung des Vorjahres**

Zunächst musst Du entscheiden, ob Du für alle ausgewählten Schläge einen einheitlichen Mittelwert oder individuelle Werte eingeben möchtest.

Einheitlicher Mittelwert: Hast Du auch Deine organische Düngung in der Ackerschlagkartei eingetragen, dann wird hier der Mittelwert aller ausgewählten Schläge gebildet und vorgeschlagen. Der Wert, den Du hier einträgst, wird dann auch für die DBE aller Schläge übernommen.

Individuelle Werte eintragen: Du kannst für alle Schläge auch in der linken Liste einen individuellen Wert für die organische Vorjahresdüngung eintragen.

#### **9.2.6. Rotes Gebiet**

Wenn sich einer oder mehrere der ausgewählten Schläge in einem "Roten Gebiet" befinden und Du das in Deinen Stammdaten hinterlegt hast, dann kannst Du für diese noch den entsprechenden Abschlag eintragen.

#### **9.3. Speichern und DBEs erstellen**

Wenn Du fertig bist, kannst Du auf "Speichern" klicken. Wenn Du auf einem Deiner Schläge schon vorher eine DBE erstellt hast, dann wirst Du nun gefragt, ob Du die schon bestehende überschreiben oder behalten möchtest. Wählst Du überschreiben aus, wird für jeden ausgewählten Schlag die DBE berechnet und eingetragen.

**Tipp:** Möchtest Du nachträglich noch was ändern, kannst Du entweder auf dem gleichen Weg eine neue DBE erstellen und die bestehende damit überschreiben oder den gewünschten Schlag öffnen und direkt die jeweilige Düngebedarfsermittlung bearbeiten.

# 10. Vereinfachte Düngebedarfsermittlung

In top farmplan kannst Du auch eine vereinfachte Düngebedarfsermittlung erstellen.

#### **10.1. Erstellen**

Öffne Deinen Schlag und klicke anschließend oberhalb der Stammdaten auf den Reiter "Düngebedarfsermittlung" und "DBE (vereinfacht)". Dann füllst Du zuerst die länderübergreifenden Pflichtangaben Erstellungsdatum, Frucht, Aus-

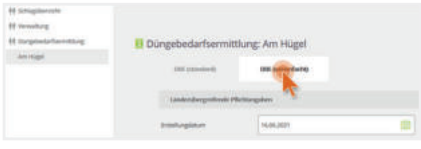

saat und Vorfrucht aus. Angaben zu Bodenwerten, Humusgehalt und organischer Düngung müssen nicht für jedes Bundesland gemacht werden. Ausfülltipps für die einzelnen Bundesländer findest Du auf unserer Webseite unter Anleitungen. Zum Abschluss trägst Du unter Düngebedarf den Ammonium- und Gesamtstickstoff ein und klickst unten rechts auf Speichern.

# Tierbestandsmodul für Rinderhalter

Mit top farmplan kannst Du Veränderungen Deines Rinderbestandes direkt an HIT melden! Die Daten werden zwischen top farmplan und HI-Tier ständig synchronisiert.

Um das Tierbestandsmodul zu nutzen, musst Du als erstes Deine Anmeldedaten für HI-Tier eingeben. Nach Eingabe Deiner Betriebsnummer und Deiner PIN klickst Du auf "Anmeldung" und das Programm lädt Deinen Rinderbestand oder Deine Nutzungsarten aus HI-Tier runter. Das kann einen kleinen Moment dauern.

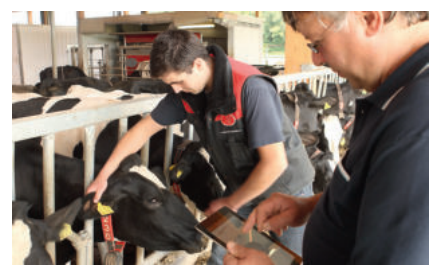

Falls Du nebenbei im Bestandsmodul von top farmplan und auch in der Webseite von HI-Tier arbeitest, kann es sein, dass die Daten nicht direkt übertragen werden. Mit dem Button "HIT-Daten neu laden" wird jede Ansicht nochmal aktualisiert.

**Tipp:** Beim nächsten Mal musst Du Deine Betriebsnummer nicht wieder eingeben – es sei denn, Du meldest Dich in unserem Modul manuell wieder von HIT ab.

### 1. Bestandsregister

Hier siehst Du Deinen aktuellen Bestand und kannst diesen nach verschiedenen Kriterien wie Geschlecht, Rasse, Ohrmarke oder Zugangsart filtern und sortieren.

## 2. Einzeltieransicht

Die Schaltfläche "Details zum Tier anzeigen" – erkennbar am Augensymbol – ruft weitere Informationen zu jedem Rind auf. Außerdem kannst Du optional noch ergänzende Informationen für das Tier hinterlegen. Diese werden allerdings nicht an die HI-Tier-Datenbank übertragen! Durch Klicken auf das "X" gelangst Du wieder zur Übersicht.

#### **2.1. Ein Tier einer Gruppe oder einem Stall zuordnen**

In der Einzeltieransicht findest Du rechts einen Bereich für optionale Angaben. Hier kannst Du Dein Tier einer Gruppe oder einem Stall zuordnen.

#### **2.2. Kommentare für ein Tier erfassen**

Im Bereich für optionale Angaben kannst Du auch Kommentare oder Hinweise das Tier betreffend hinterlegen, z.B. dass das Tier lahmt oder ob es irgendwelche Besonderheiten hat.

#### **2.3. Anhänge hinzufügen**

Wenn Du Dokumente aus dem Aktenschrank – wie zum Beispiel einen eingescannten Rinderpass oder Arzneimittelbeleg – an Deinem Tier hinterlegen möchtest, kannst Du das ebenfalls über die optionalen Angaben in der Einzeltieransicht machen.

Klicke einfach auf das Büroklammer-Symbol im Bereich "Anhänge", um Deinen Aktenschrank zu öffnen und ein Dokument auszuwählen. Hast Du einen Beleg angeklickt, kannst Du noch ein Kommentar hinzufügen (z.B. eine kurze Beschreibung).

Sobald Du das erste Dokument verknüpft hast, öffnet sich beim nächsten Klick auf die Büroklammer eine Übersicht, in der Du angehängte Dokumente und Bilder anzeigen, den Kommentar bearbeiten, weitere Dokumente verknüpfen oder bestehende Verknüpfungen wieder entfernen kannst.

**Tipp:** Wenn Du aus der Einzeltieransicht oben im Menü eine Meldung auslöst, wird die Ohrmarke des angezeigten Tieres auch schon in die jeweilige Meldung übernommen! So kannst Du zum Beispiel das entsprechende Muttertier direkt in eine Geburtsmeldung übernehmen.

### 3. Meldungen

Du hast zwei Möglichkeiten, eine Meldung auszulösen: Entweder über das Aktionsmenü oben oder über die Schaltflächen, die Dir im Bestandsregister an jedem Einzeltier angezeigt werden. Bei letzterer Variante wird die entsprechende Ohrmarke des Tieres schon in die jeweilige Meldung übernommen.

#### **3.1. Geburt melden**

Für eine Geburtsmeldung klicke auf die Schaltfläche "Geburt melden". Trage als erstes die Ohrmarke des Kalbs ein. Es werden nur Nummern vorgeschlagen, die auf Deinem Betrieb

noch zur Verfügung stehen. Es reicht, nur die letzten drei oder vier Ziffern der Ohrmarke einzugeben und dann die passende auszuwählen. Trage dann noch Geburtsdatum und Ohrmarke der Mutter ein sowie Rasse, Geschlecht und ob

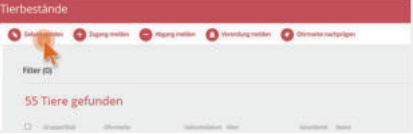

es Mehrlinge sind. Optional kannst Du auch noch einen Namen und LKV-Daten eingeben.

**Tipp:** Durch Eingabe des Anfangsbuchstabens kannst Du schnell zu der entsprechenden Rasse gelangen und musst nicht durch die gesamte Liste scrollen.

#### **3.2. Zugang**

Über das Menü kannst Du auch einen Zugang melden. Wähle das Datum aus und gib dann die Ohrmarke ein. Durch Klick auf "Hinzufügen" wird diese in die Liste der zu meldenden Zugänge aufgenommen. Um mehrere Tiere als Zugang zu melden, gib die nächste Ohrmarke ein und klicke auf "Hinzufügen". Die Schaltfläche "An HIT melden" schickt die Meldung ab.

#### **3.3. Abgang**

Über die Schaltfläche "Abgang melden" kannst Du den Abgang eines oder mehrerer Tiere erfassen – allerdings nur für dasselbe Datum. Jede eingegebene Ohrmarke wird automatisch in die Liste der Abgänge übernommen. Der Button "An HIT melden" schickt Deine Meldung ab. Durch einen Klick auf "Abbrechen" oder auf das "X" gelangst Du wieder in die Übersicht.

#### **3.4. Verendung**

Durch den Klick auf "Verendung melden" kannst Du eines oder mehrere Tiere als verendet melden. Das Vorgehen ist ansonsten genauso wie bei einer Abgangsmeldung.

#### **3.5. Ohrmarke nachprägen**

Beim Ohrmarkenstechen kann mal was daneben gehen oder sie gehen irgendwie verloren. Früher musstest Du Dir die Ohrmarkennummer merken oder aufschreiben, um sie nachzubestellen. Mit top farmplan kannst Du das direkt im Stall über Dein Smartphone erledigen.

### 4. Sammelmeldungen

In Deinem Bestandsregister kannst Du über die Checkboxen mehrere Tiere auswählen. Klicke dann oben in der Aktionsleiste auf "Abgang melden" oder "Verendung melden", so werden alle ausgewählten Tiere bereits in die Meldung übernommen.

**Tipp:** Diese Funktion ist übrigens auch in der App verfügbar! Zusätzlich zur Auswahl eines bereits bestehenden Dokuments aus dem Aktenschrank kannst Du in einem Schritt auch direkt ein Foto mit Deinem Handy aufnehmen und verknüpfen.

# Tierbestand für Schweinehalter

Mit top farmplan kannst Du Veränderungen Deines Schweinebestands ebenfalls direkt an HIT melden. Die Daten werden zwischen top farmplan und HI-Tier synchronisiert. Gib als erstes Deine Anmeldedaten für HI-Tier (Betriebsnummer und PIN) ein und klicke dann auf "Anmeldung". Jetzt lädt top farmplan Deine Nutzungsarten aus HI-Tier runter.

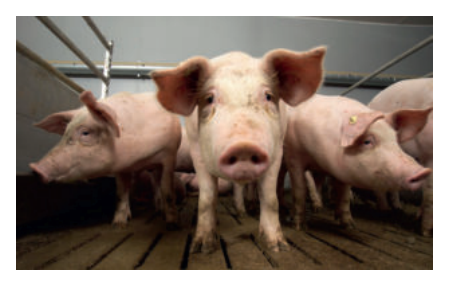

Falls Du nebenbei im Bestandsmodul von top farmplan und auch in der Webseite von HI-Tier arbeitest, kann es sein, dass die Daten nicht direkt übertragen werden. Mit dem Button "HIT-Daten neu laden" wird jede Ansicht nochmal aktualisiert.

**Tipp:** Beim nächsten Mal musst Du Deine Betriebsnummer nicht wieder eingeben – es sei denn, Du meldest Dich in unserem Modul manuell wieder von HIT ab.

# 1. Übersicht

Wenn Du das Bestandsmodul für Schweine öffnest, startest Du in der Übersicht Deiner angemeldeten Nutzungsarten. Diese lassen sich ändern oder löschen.

# 2. Zugänge melden (TAM und VVVO)

Möchtest Du Zugänge auf Deinem Betrieb melden, kannst Du das über den Menüpunkt "Zugang melden" erledigen. Bei mehreren Meldungen für dasselbe Datum musst Du auswählen, ob diese für den aufnehmenden Betrieb ad-

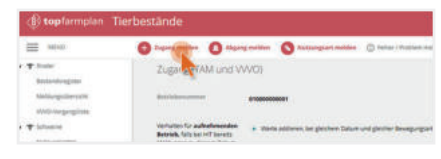

diert oder überschrieben werden sollen. Dann werden noch Lieferant, abgebender Betrieb und die Meldungsart abgefragt. Jetzt noch die Nutzungsart, das Lieferdatum und die Anzahl der Tiere auswählen und abschicken.

**Tipp:** Du kannst gleichzeitig mit der Zugangsmeldung für einen anderen Betrieb die entsprechende Abgangsmeldung generieren. Das bietet sich zum Beispiel für Schweinehalter mit geschlossenem System an.

# 3. Abgänge melden (TAM)

Möchtest Du einen neuen Abgang melden, musst Du Nutzungsart, Abgangsdatum und die Anzahl der Tiere angeben. Nun kannst Du noch auswählen, ob bei mehreren Meldungen für ein Datum die Werte bei HIT überschrieben

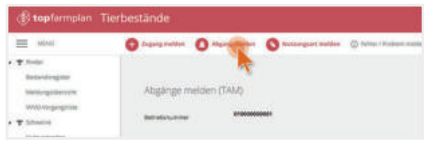

oder addiert werden sollen. Anschließend klickst Du auf "Hinzufügen". Deine Meldung erscheint jetzt in der Liste der zu meldenden Vorgänge. Auf Wunsch kannst Du so mehrere Meldungen mit verschiedenen Daten erfassen und anschließend in einem einzigen Schritt an HIT melden.

## 4. Nutzungsart melden

Möchtest Du eine neue Nutzungsart für Deinen Betrieb anmelden, klicke einfach auf "Nutzungsart melden". Den Gültigkeitsbeginn kannst Du entweder für ein Kalenderhalbjahr oder für ein konkretes Datum festlegen. Anschließend wählst Du die Nutzungsart, die Du anmelden möchtest. Hier wird in "Meldepflichtig" und "nicht Meldepflichtig" unterschieden. Durch den Klick auf "an HIT melden" schickst Du die Meldung ab.

# 3. Prozesse optimieren

# Die richtige Hardware anschaffen

Lege Dir für Dein digitales Büro auf jeden Fall einen guten **Dokumentenscanner** oder ein Multifunktionsgerät mit Scanfunktion zu. Das Gerät sollte möglichst TWAIN-kompatibel sein, das erleichtert die Kommunikation mit externen Programmen. Eine Auflösung von mindestens 300 dpi und eine Duplexfunktion (beidseitiges Scannen) sind empfehlenswert.

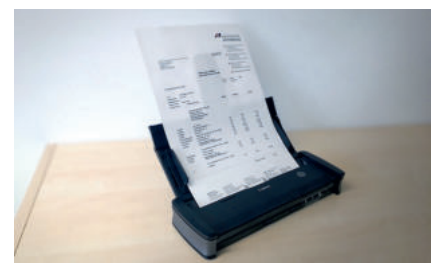

Auch die Anschaffung eines **Paginierstempels** ist von Vorteil: Dieser ermöglicht eine Zuordnung von digitalem und analogem Beleg. Hilfreich sind auch ein **Klammerentferner** und ein **Aktenvernichter**.

# Ablageprozess optimieren

Ob Stapel- bzw. Haufenprinzip oder Abheften im Ordner – es gibt viele Varianten, wie man seine Ablage gestalten kann. Wenn Du Deine Belege digital ablegen möchtest, macht es Sinn, den bisherigen Prozess daraufhin zu optimieren.

**Tipp:** Nutze die Grafik und die Checkliste aus dem Starterpaket als Hilfestellung!

### 1. Papier vermeiden

Den geringsten Aufwand hast Du, wenn Dich Dokumente direkt digital erreichen. Du kannst Deine Kontakte höflich darum bitten, dass sie PDF-Dokumente nur noch per E-Mail versenden und nach Möglichkeit auf den Versand per Briefpost verzichten.

# 2. Beispielhafter Ablageprozess

#### **2.1. Behalten oder weg?**

Wenn Du Belege in der Hand hast, die Du zu einem späteren Zeitpunkt noch brauchst, so folge Schritt **2.2.** Die restlichen Papiere kannst Du entsorgen.

**Wichtig:** Belege sollten nicht länger als sieben Tage unbearbeitet liegen bleiben. Am besten einen regelmäßigen – mindestens wöchentlichen – Termin zur Abarbeitung definieren.

#### **2.2. Original archivieren?**

Brauche ich das Papieroriginal zu diesem Dokument oder reicht mir die digitale Version? Wenn das Papier archiviert werden soll, dann mit dem Paginierstempel nummerieren. Die Dokumente, die nur digital aufbewahrt werden sollen, werden nicht gestempelt.

**Wichtig:** Aufbewahrungspflichtige Dokumente sollten immer zusätzlich im Papieroriginal archiviert und nicht vernichtet werden.

#### **2.3. Dokument scannen**

Sowohl die Dokumente, die nur digital aufbewahrt werden sollen, als auch die Dokumente, die auch im Original benötigt werden, werden jetzt gescannt.

#### **2.4. Original abheften oder weg**

Wenn das Dokument nur digital benötigt wird, kannst Du das Original nach dem Scannen wegwerfen. Die Papieroriginale, die Du behalten möchtest, werden wie folgt archiviert.

# Archivierung von Papieroriginalen

Zur Archivierung von Belegen, die Du nicht vernichten willst oder die Du aufgrund der Aufbewahrungspflicht behalten musst, gibt es verschiedene Wege. Hier stellen wir drei davon vor:

# 1. Einen einzigen Ordner oder eine Kiste

Du kannst alles chronologisch in einen Ordner heften, thematisch unsortiert. Ist der Ordner voll, schreibst Du den Nummernbereich der Paginierzahlen auf den Orderrücken und legst einen neuen Ordner an – mit der nächsten Paginierzahl als Startzahl.

# 2. Mehrere Ordner oder Kisten

Es kann sinnvoll sein, mehrere Ordner zu führen, z.B. für unterschiedliche Betriebe oder einen für buchführungsrelevante Belege und einen für den Rest. Dafür sollten dann Paginierstempel mit anderen Zahlenkreisen genutzt werden.

## 3. Komplexes Ordnersystem

Wer möchte, kann natürlich auch weiterhin mit einer umfangreichen Ordnerstruktur arbeiten und die Belege dort abheften. Diese Ordnerstruktur kann auch in den digitalen Aktenschrank übernommen werden.

# Arbeiten mit dem Paginierstempel

Wie schafft man eine sichere Verbindung zwischen Papier-Original im Regal und PDF-Datei im digitalen Archiv? Eine Lösung, die sich im Agrarbüro bewährt hat, ist der Paginierstempel.

**Und so geht's:** Papier-Originale, die Du behalten willst, erhalten vor dem Scan eine fortlaufende Nummer mit dem Paginierstempel. Im Archiv sind sie strikt in dieser Reihenfolge abgelegt. Weniger wichtige Dokumente wandern nach dem Scannen in den Papierkorb und werden nicht nummeriert.

Im Archiv werden die Belege dann nur noch nach Nummerierungsbereich abgelegt. Die thematische Zuordnung erfolgt ausschließlich in der digitalen Ablage. Zum Start kostet es etwas Überwindung, die Gebäudeversicherungspolice zum Beispiel auf den Fahrzeugschein des Traktors zu heften. Durch die vereinfachte Papierablage beschleunigt sich der Scanvorgang aber deutlich.

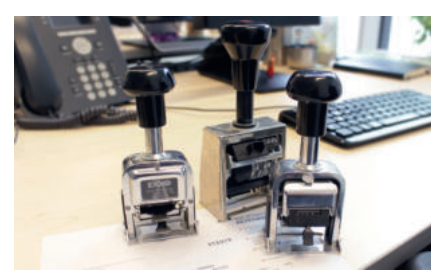

Wenn Du ein Original benötigst, suchst Du das digitale PDF entweder über die Ordnerstruktur oder mit der Suchfunktion. Die Stempelnummer sagt Dir dann den Ablageort und die ungefähre Lage im Ordner oder Stapel. Hier ist es sogar günstig, dass die schon erwähnte Gebäudeversicherung nicht zwischen lauter anderen, gleichartigen Versicherungsdokumenten liegt. Die verschiedenen Briefköpfe hat man im Kopf, das beschleunigt die Suche nach dem Original. Neben dem Stempelabdruck auf dem Dokument sollte die Nummer auch im Dateinamen enthalten sein. Das hat einen weiteren Vorteil: Fehlt die Nummer im Dateinamen, weißt Du sofort, dass es kein Papier-Original geben kann.

### Unterschiedliche Nummernkreise

Je nach Betrieb kann es sich anbieten, dass Du mit unterschiedlichen Nummernkreisen arbeitest. Dafür brauchst Du dann jeweils einen eigenen Stempel. Als Beispiel:

**Allgemeine Dokumente wie Verträge oder wichtiger Schriftverkehr** erhalten eine fortlaufende Nummer, zum Beispiel 000271.

**Buchführungsunterlagen** des Betriebs erhalten eine Nummer, aus der das Jahr und bei Bedarf der jeweilige Betrieb hervorgeht. Zum Beispiel 231035, die 23 steht für 2023, die 1 für den ersten Betrieb (Landwirtschaft) und die letzte Zahl zählt die Dokumente hoch, steht also für den 35. Beleg. Buchführungsunterlagen der Biogasanlage bekommen dann 232035 mit 23 für 2023 und 2 für Biogas.

# Abläufe digital bearbeiten

Gewöhne Dir an, nur noch mit der digitalen Version eines Dokuments zu arbeiten. Doppelt arbeiten ergibt im papierlosen Büro keinen Sinn. An das Lesen längerer Absätze am Bildschirm wirst Du Dich schnell gewöhnen. Abgeschlossene Vorgänge wandern vom digitalen Schreibtisch in das digitale Archiv.

# 1. Datei benennen

Überlege Dir ein gutes System, wie Du Deine Dateien benennst. So behältst Du schneller den Überblick. Ein Vorschlag: JJJJ-MM-TT-Dokumententyp-Absender-Thema-Paginiernummer.pdf Beispiel: 2023-07-19-Rechnung-Agravis-Futtermittel-0000312.pdf.

# 2. In Ordner verschieben

Standardmäßig landen die Dokumente in top farmplan in der obersten Ebene des Aktenschranks. Von dort kannst Du sie in Unterordner verschieben. Wir haben Dir bereits eine Ordnerstruktur vorgeschlagen, die Du nach Bedarf anpassen oder erweitern kannst.

**Tipp:** Du kannst zum Beispiel Schlagworte für Prozessschritte nutzen, z.B. "Offen" und "Erledigt", um Rechnungen auseinander zu halten.

## 3. Wiederfinden

Brauchst Du ein Dokument, findest Du es entweder über den Ordner oder die Volltextsuche. Es werden sowohl Dateinamen als auch der gesamte Text auf dem Dokument durchsucht.

**Tipp:** Dafür sollte der Scan aber eine gute Qualität aufweisen und darf nicht gedreht sein! Über die Nummer des Paginierstempels, die ja auf dem Scan zu sehen ist, findest Du jederzeit auch schnell das Papieroriginal wieder.

## 4. Durchhalten!

Hast Du erstmal einen Grundbestand von 100 bis 200 Dokumenten im Archiv, merkst Du, wie sich die Arbeitsabläufe beschleunigen. Das Stöbern in den Papier-Akten und die Haufen auf dem Schreibtisch haben durch das digitale Büro ein Ende.

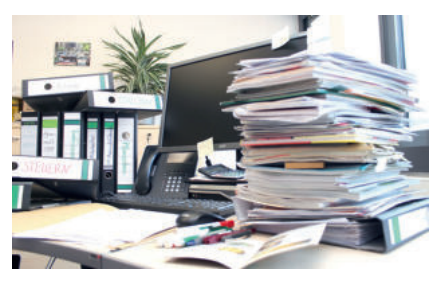

# Online Dokumente bearbeiten

In top farmplan ist ein Office-Paket integriert, mit dem Du direkt im Aktenschrank Tabellen, Dokumente und Präsentationen bearbeiten kannst. Die Funktionen sowie die Bedienung sind ähnlich zu den bekannten Programmen von Microsoft.

**So geht's:** In Deinem Aktenschrank einfach mit einem Doppelklick eine Excel-, Word- oder Powerpoint-Datei auswählen. Schon öffnet sich diese in einem neuen Fenster und kann im Online Office bearbeitet werden.

Während Deiner Arbeit im Dokument speichern wir ständig automatisch mit und sichern so Deine Änderungen vor Datenverlust. Falls nicht schon automatisch passiert, speichere Deine Datei über das Diskettensymbol ab, wenn Du mit der Bearbeitung fertig bist.

**Tipp:** Ist die Diskette hellgrau dargestellt, wurden Deine Änderungen bereits automatisch

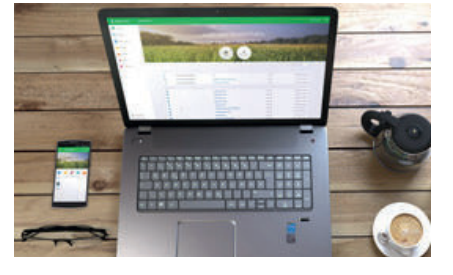

gespeichert. Ist sie dunkel dargestellt, musst Du noch einmal manuell über das Icon speichern. Nach Abschluss der Bearbeitung kannst Du das Fenster schließen. Die Datei wurde nun aktualisiert!

# GoBD-konform & revisionssicher archivieren

Mit top farmplan ist die GoBD-konforme revisionssichere Archivierung Deiner Dokumente möglich – und das von Wirtschaftsprüfern zertifiziert.

# 1. Was heißt "GoBD" oder "revisionssicher"?

Die "Grundsätze zur ordnungsgemäßen Führung und Aufbewahrung von Büchern, Aufzeichnungen und Unterlagen in elektronischer Form sowie zum Datenzugriff" – kurz "GoBD" – definieren den Umgang mit Dokumenten und digitalen Belegen. Aufbewahrungspflichtige Unterlagen müssen im Original, unverlierbar, unveränderbar ("revisionssicher"), jederzeit sofort und lückenlos verfügbar sowie maschinell auswertbar gespeichert werden.

#### **Im Original**

Um GoBD-konform zu arbeiten, musst Du ein Dokument in seinem jeweiligen Ursprungsformat aufbewahren. Bekommst Du zum Beispiel per E-Mail eine Rechnung als PDF, dann ist die PDF-Datei das Original und muss auch in diesem Format abgelegt werden. Würdest Du die E-Mail ausdrucken und sie dann mitsamt Anhang löschen, hättest Du das Original-Dokument vernichtet. Es ist also wichtig, digitale Dokumente auch digital zu archivieren. Wer seine Papierablage digitalisiert, darf das Original nur vernichten, wenn die elektronische Archivierung nach den GoBD erfolgt, eine Verfahrensdokumentation vorliegt und auch sonst keine weiteren Gründe gegen die Vernichtung sprechen (z.B. wenn der Besitz des Originals notwendig ist wie bei Fahrzeugbriefen, Wertpapieren oder Urkunden – oder wenn ein Herausgabeanspruch eines Dritten auf das Original besteht).

#### **Unverlierbar und unveränderbar**

Unverlierbar und unveränderbar heißt, dass die Dokumente nicht verloren gehen dürfen. Besonderes Augenmerk muss hier auf den Weg ins Archiv (also auf den Ablageprozess) und auch auf die Archivierung selbst gelegt werden. Die Belege dürfen auch nicht mehr nachträglich verändert oder manipuliert werden können. Das gewählte Archivsystem darf also keine Änderungen mehr zulassen oder muss diese zumindest protokollieren.

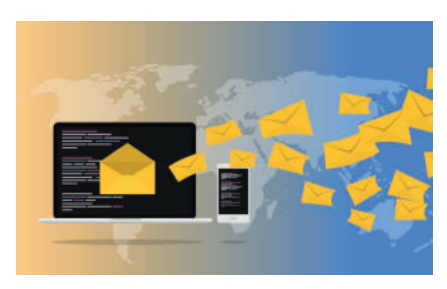

#### **Jederzeit sofort und lückenlos verfügbar**

Die Dokumente sollten unverzüglich digitalisiert werden (Maximal bis zu 10 Tage nach Eingang ist zulässig!) und in einer geordneten und strukturierten Form abgelegt werden. Weiter sollte der Zugriff – etwa im Fall einer Betriebsprüfung – jederzeit möglich sein. Falls das Dokument Änderungen erfährt (Zum Beispiel Verschiebung an einen anderen Speicherort, Umbenennung usw.), müssen diese nachvollziehbar und die verschiedenen Versionen im Zweifel reproduzierbar sein.

#### **Maschinell auswertbar**

Damit ist gemeint, dass es möglich sein muss, Dokumente nach der Ablage wieder lesbar zu machen. Digitalisierte Belege müssen also in einem Format gespeichert sein, das mit einem Programm wieder geöffnet werden kann – etwa mit dem Acrobat Reader, Word oder Excel.

# 2. Warum brauche ich eine Verfahrensdokumentation?

Eine aktuelle Verfahrensdokumentation ist ein weiterer unabdingbarer Baustein, der zur rechtskonformen digitalen Ablage gehört. Dort müssen alle Archivierungsvorgänge des Betriebs lückenlos festgehalten und der organisatorische und technische Prozess zur Nachvollziehbarkeit und Nachprüfbarkeit der eingescannten Dokumente beschrieben werden. Dazu gehören auch die eingesetzte Hardware und die involvierten Personen. Im Falle einer Betriebsprüfung solltest Du dem Wirtschaftsprüfer die Verfahrensdokumentation vorlegen können. So kann er direkt nachvollziehen, dass der Ablageprozess ordnungsgemäß durchgeführt wird und welche Arbeitsschritte und Personen er umfasst.

#### **Eine Verfahrensdokumentation erstellen**

Die Erstellung einer Verfahrensdokumentation ist ohne Unterstützung nicht ganz einfach, da sie sehr umfangreich werden kann und es viele rechtliche Vorgaben gibt. Im Internet gibt es allerdings Vorlagen, die Du nutzen kannst. Außerdem kann Dich auch Dein Steuerberater dabei unterstützen.

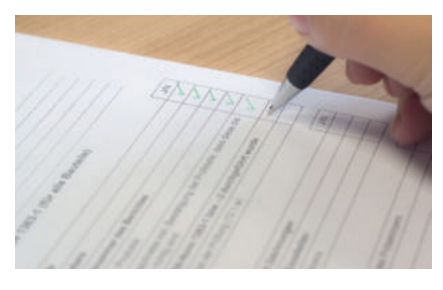

Besonders einfach geht es aber mit unserem **Assistenten zum Erstellen einer Verfahrens**dokumentation. Diesen findest Du in den Einstellungen unter dem Punkt "Aktenschrank". Unser interaktiver Fragebogen leitet Dich durch alle notwendigen Schritte bis zum fertigen Dokument. Hast Du mehrere Betriebe, kannst Du auf Basis der ersten Verfahrensdokumentation auch weitere erstellen.

**Wichtig:** Halte die Dokumentation immer aktuell! Sollten sich die zuständigen Personen oder andere Änderungen ergeben, ist eine Anpassung zwingend nötig!

# 3. So archivierst Du "revisionssicher" mit top farmplan

Grundsätzlich müssen nur bestimmte Dokumente revisionssicher aufbewahrt werden und auch nicht alle gleich lang. Die Aufbewahrungspflichten in der Landwirtschaft gehen in der Regel von zwei bis 10 Jahren, es gibt aber auch Ausnahmen wie Zeugnisse oder Urkunden, die sogar bis zur Rente oder bis ans Lebensende aufbewahrt werden müssen. Rechnungen sollten zum Beispiel bis zu 12 Jahre, Lieferscheine aber nur fünf Jahre lang archiviert werden. Nicht aufbewahrungspflichtig sind etwa betriebsinterne Aufzeichnungen wie Kalender oder Arbeits- und Fahrberichte. Genauere Informationen dazu findest Du in dem Artikel "Aufbewahrungspflichten in der Landwirtschaft" in unserem Blog.

#### **3.1. Archivordner anlegen**

Dokumente, bei denen eine Aufbewahrungspflicht besteht, solltest Du bei top farmplan in einem Archivordner ablegen. Du kannst entweder bereits bestehende Ordner in Archivordner umwandeln oder einfach einen neuen leeren Ordner erstellen. Um einen Ordner zu einem Archivordner zu machen, klicke mit der rechten Maustaste auf den Ordnernamen. Wähle dann den Eintrag "Zum Archivordner machen" aus dem Kontextmenü. Es öffnet sich dann ein Fenster, in dem Du die Archivierungsdauer festlegen kannst. Hier solltest Du Dich an den Aufbewahrungsfristen orientieren. Sollen beispielsweise Rechnungen archiviert werden, sollte der entsprechende Archivordner eine Archivierungsdauer von 12 Jahren haben. Wähle dann noch den Beginn Deines Wirtschaftsjahres, um den korrekten Archivierungszeitraum zu definieren und gib die Sicherheitsabfrage ein. Den fertigen Archivordner erkennst Du dann in Deiner Ordnerstruktur durch das Schloss-Symbol.

#### **3.2. Dokumente archivieren**

Jetzt kannst Du Deine Dokumente in den Archivordner verschieben. Vor Abschluss des Vorgangs kommt immer eine Sicherheitsabfrage, damit Du nicht aus Versehen die falschen Daten festschreiben kannst.

**Achtung:** Dokumente, die sich in einem Archivordner befinden, lassen sich erst nach Ablauf der jeweiligen Aufbewahrungsfrist ändern oder löschen! Überlege Dir also gut, welche Dokumente Du archivierst und vor allem, wie lange! Verschiebst Du Dateien versehentlich in einen Archivordner, in den sie nicht gehören, kannst Du die Dokumente nur noch in andere Ordner mit der gleichen Archivierungsdauer ablegen! Du kannst sie nicht mehr in normale oder Ordner mit geringerer Archivierungsdauer verschieben. Du solltest vorher also genau überprüfen, ob das Dokument auch wirklich in den ausgewählten Ordner gehört.

#### **3.3. Arbeiten mit WebDAV und den Scanprozess?**

Um die revisionssichere Ablage Deiner Belege zu gewährleisten, werden Archivordner in Deiner WebDAV-Verbindung nicht angezeigt. Solltest Du eine Synchronisation eingestellt haben, musst Du das berücksichtigen.

#### **3.4. Revisionssicher scannen**

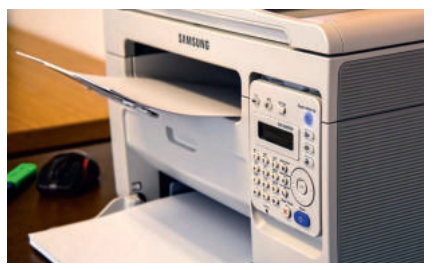

Mit unserem Scanassistenten besteht auch die Möglichkeit, in einen Archivordner zu scannen. Wählst Du so einen Ordner als Scanziel aus, wirst Du vorab darauf hingewiesen und musst diesen Hinweis nach jedem Neustart des Programms auch wieder aktiv bestätigen. So kannst Du nicht versehentlich in einen Archivordner scannen.

Für eine GoBD-konforme Ablage kannst Du in der Regel in Schwarz-Weiß oder Graustufen scannen – es sei denn, der Farbe kommt eine Beweisfunktion zu (z.B. Bearbeitungsvermerke in unterschiedlicher Farbe oder Minusbeträge in roter Schrift).

#### **3.5. Dokumente nachträglich bearbeiten**

Nachdem ein Dokument in einem Archivordner abgelegt wurde, darf und kann es laut GoBD nicht mehr geändert werden. Wenn Du ein eingescanntes Dokument trotzdem nachträglich bearbeiten musst, solltest Du den geänderten Papierbeleg erneut einscannen und zum Beispiel über einen Versionshinweis im Dateinamen (z.B. "Dateiname v2.pdf") einen Bezug zur ersten Datei herstellen. Bekommst Du etwa eine Rechnungskorrektur zu einer bereits archivierten Rechnung, solltest Du diese zusätzlich als erkennbar neuere Version im selben Ordner archivieren.

# 4. Kann ich die Papierbelege nach dem Scannen vernichten?

Wenn Du eine Verfahrensdokumentation erstellt hast und Deine Belege ordnungsgemäß digital archivierst, könntest Du Deine Papierbelege danach theoretisch vernichten. Wir würden hier aber ausdrücklich zur Vorsicht raten!

Sollte Deine Internetverbindung nicht immer zuverlässig funktionieren, könnte es zum Beispiel zu Übertragungsfehlern kommen. Dokumente können auch mal falsch oder unvoll-

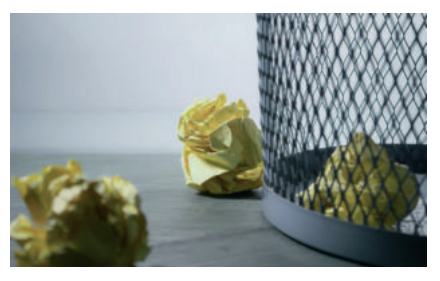

ständig vom Scanner erfasst werden. Du solltest immer eine Sichtkontrolle machen, ob der digitale Beleg auch vollständig und korrekt ist.

Auch solltest Du vorher mit Deinem Steuerberater Rücksprache halten und den Prozess mit ihm abstimmen. Im besten Fall bewahrst Du die digitalisierten Belege zumindest noch 30 Tage, bis zur nächsten Betriebsprüfung oder bis zum Ende des Wirtschaftsjahres auf. Am sichersten aufgestellt bist Du, wenn Du die Originale zumindest noch in irgendeiner Form aufbewahrst (Vgl. Abschnitt "Archivierung von Papieroriginalen") oder Dir ein regelmäßiges Backup Deiner Daten auf dem PC erstellst, damit Du im schlimmsten Fall auch mal ohne Internet an Deine Belege kommen kannst. Eine Erklärung, wie Du Backups erstellst, findest Du auf unserer Webseite im Menüpunkt "Anleitungen":

# Der top farmplan Scanassistent

Um Dokumente in den Aktenschrank zu übertragen, gibt es verschiedene Möglichkeiten. Sie können zum Beispiel hochgeladen oder mit dem Smartphone gescannt werden. Besonders praktisch ist der top farmplan Scanassistent – mit dem Belege direkt im Wunschordner abgelegt werden.

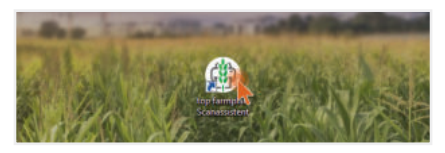

**Tipp:** Falls Dein Scanner selbst eine OCR-Funktion hat und Deine Dokumente schon durchsuchbar speichern kann, kannst Du Deine Belege statt dessen direkt über "webDAV" im passenden Ordner ablegen. Wie Du "webDAV" einrichtest, findest Du ebenfalls hier im Handbuch erklärt. Bei Fragen dazu steht Dir auch gerne unser Kundenservice zur Seite!

# 1. Scanassistent herunterladen & installieren

Unter **www.topfarmplan.de/top-farmplan-scanassistent** kannst Du das Programm kostenlos herunterladen. Öffne die heruntergeladene Datei mit einem Doppelklick um die Installation durchzuführen. Nach Abschluss der Installation kannst Du den Scanassistenten über die Verküpfung auf Deinem Desktop aufrufen. Sobald wir eine neue Version herausbringen, bekommst Du einen Update-Hinweis. Deinstalliere dann bitte die bestehende Version und lade Dir den aktuellen Scanassistenten neu herunter, um ihn weiter nutzen zu können.

**Achtung:** Der Scanassistent ist aktuell nur für Windows verfügbar.

# 2. Anmelden

Melde Dich mit Deinem top farmplan-Zugang an. So können Deine Dokumente nach dem Scannen direkt in top farmplan hochgeladen werden.

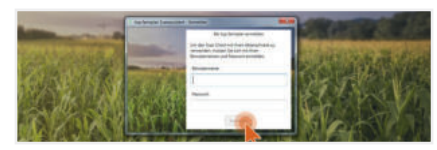

### 3. Scanziele anlegen und Kontenauswahl

Wähle die Ordner in Deinem Aktenschrank aus, in die Du bevorzugt Dokumente scannen und abspeichern möchtest. Du kannst diese im Scandialog oder unter "Einstellungen" verwalten. Wählst Du einen Archivordner aus, bekommst Du beim Auswählen einen Hinweis, das es sich um einen Archivordner handelt und Du die Dokumente dann nicht mehr verändern kannst. Als Mitbenutzer kannst Du zusätzlich zum Scan-Ziel auch den Account auswählen.

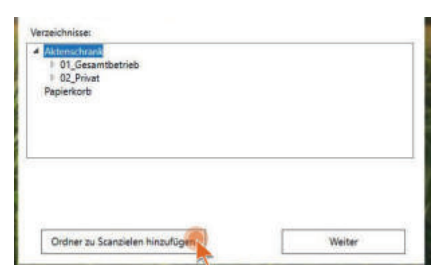

#### 4. Scanner wählen

Wähle Deinen Scanner aus. Es werden nur Scanner mit TWAIN-Treibern unterstützt!

#### 5. Scannen

Mit einem Klick auf "Scannen" startest Du den Scanvorgang. Setze den Haken bei "Letzte Scaneinstellungen verwenden", um Dein Scanprofil bei jedem Vorgang zu behalten.

# 6. Ausgewählte Seiten als Dokument speichern

Fertig? Dann wähle die Seiten aus, die Du als ein Dokument speichern möchtest.

Klicke auf "Alle Speichern", wenn alle gescannten Seiten zu einem Dokument zusammengefasst werden sollen. Alternativ markiere nur einzelne Seiten, die zusammengehören, und

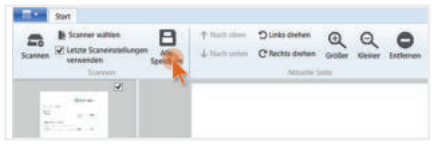

**Wichtig:** Der Dateiname muss mindestens 4 Zeichen lang sein und folgende Sonderzeichen  $( . , : \leq \geq ? \mid \wedge \alpha')$  sind ungültig.

# 7. Neu & Hinzufügen

Die Funktion "Neues Dokument" und "Hinzufügen" findest Du jetzt mit einem Klick auf Datei. Ein Klick auf "Neues Dokument" erstellt ein neues, leeres Dokument. Unter "Hinzufügen" kannst Du bereits bestehende .jpg, .png, .bit-

map oder .tiff -Dateien in Dein Dokument integrieren. Nach dem Speichern wird aus allen Dateien automatisch ein PDF erstellt.

**Wichtig:** Es können nur Bilddateien, keine PDF-Dateien integriert werden.

# 8. Scandokument bearbeiten

Darüber hinaus hast Du noch die Möglichkeit die ausgewählte Seite im Dokument nach oben oder nach unten zu schieben, sie nach links oder rechts zu drehen oder die Seite ganz aus dem Dokument zu entfernen.

# Mit Mitbenutzern zusammenarbeiten

In der Praxis kann es notwendig sein, dass Mitbenutzer individuell begrenzten Zugriff auf Dein top farmplan Konto bekommen. Zum Beispiel wenn Mitarbeiter nur die Schlagkartei pflegen und HIT-Meldungen machen, aber keinen Einblick in die Dokumente bekommen sollen. Wie lässt sich das lösen? Ganz einfach: In unse-

rem Premium-Tarif kannst Du bis zu drei Mitbenutzer hinzufügen. Ist Dein Betrieb größer und

Du möchtest noch mehr Personen einladen, dann ist der Business-Tarif für Dich der Richtige. Dort kannst Du bis zu fünf Mitbenutzer hinzufügen. Die Zugriffsrechte lassen sich individuell für die Rolle einstellen. Wie genau das geht, erfährst Du hier in unserer Anleitung.

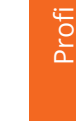

**Zum Video**

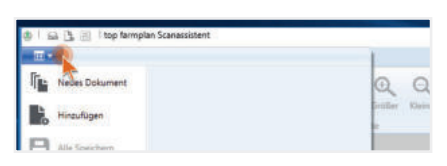

# 1. Rechte & Rollen definieren

Bevor Du Personen zu top farmplan einlädst, solltest Du Dir Gedanken machen, welche Rollen diese bekommen sollen. Öffne dazu die Einstellungen und dort den Unterpunkt "Rechte & Rollen". Standardmäßig haben wir schon einige Rollen für Dich angelegt und mit unterschiedlichen Rechten ausgestattet. Du kannst diese entweder nach Deinen Bedürfnissen anpassen oder auch eigene Rollen mit den für Deinen Betrieb passenden Bezeichnungen und Rechten anlegen.

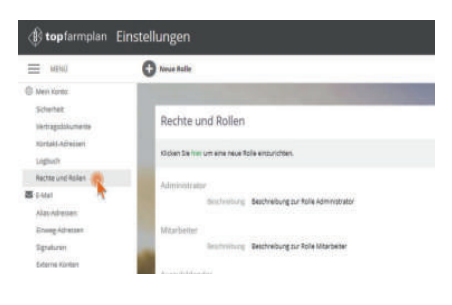

**Wichtig:** Die Rechte für die speziellen landwirtschaftlichen Module Schlagkartei, Tierbestand und Marktdaten können nur einheitlich gesetzt werden. Wer Schreibzugriff auf die Schlagkartei bekommt, hat diesen automatisch auch im Tierbestand.

#### **Rolle: Administrator**

Die Rolle "Administrator" hat zunächst die gleichen Rechte wie der Inhaber des top farmplan-Kontos. Ein Mitbenutzer, der die Rolle "Administrator" bekommt, kann also alles machen und hat vollen Zugriff. Das heißt, dass er auch selbst die Rechte anderer Nutzer bearbeiten oder Mitbenutzer einladen kann, dass er die Einstellungen des Kontos ändern kann und dass er vollen Zugriff auf alle Bereiche in top farmplan hat – sowohl im Web als auch in der App.

#### **Rolle: Mitarbeiter**

Der Mitarbeiter hat standardmäßig keinen Zugriff auf das E-Mail-Postfach und den Aktenschrank, aber vollen Zugriff auf die Ackerschlagkartei, Tierbestand und Notizen. Wer einem Mitarbeiter trotzdem Zugriff auf bestimmte Ordner im Aktenschrank geben möchte, kann diese separat mit ihm teilen.

#### **Rolle: Auszubildender**

Für den Auszubildenden ist zunächst voreingestellt, dass er nur Lesezugriff für ausgewählte Bereiche hat, aber nichts selbst bearbeiten kann. Auf Wunsch kann man das natürlich anpassen und ihm z.B. für die Notizen oder Schlagkartei auch Bearbeitungsrechte geben.

#### **Rolle: Berater**

Für die Rolle "Berater" eignen sich zum Beispiel Steuerberater, aber auch Landwirtschaftsberater. Aus diesem Grund hat die Rolle standardmäßig lesende Rechte für den Aktenschrank und die landwirtschaftlichen Module. Wer möchte, kann hier aber auch unterscheiden.

## 2. Neue Rolle anlegen

Wenn Du selbst eine neue Rolle anlegst, vergib zunächst einen Namen (z.B. "Bürohilfskraft"). Eine Beschreibung kann hilfreich sein, damit Du auf einen Blick weißt, was diese Rolle darf. Im Folgenden kannst Du dann über Haken definieren, welche Rechte diese Rolle haben soll. Wenn ein Bereich gar keinen Haken bekommt, heißt das, dass dieses Modul am PC in der Navigation gar nicht mehr erscheint. In der App bleibt zwar das jeweilige Symbol sichtbar, der Bereich lässt sich aber nicht mehr öffnen.

**Tipp:** Du kannst jederzeit auch nachträglich Rollen neu anlegen oder ändern.

## 3. Mitbenutzer verwalten

Hast Du die Rollen definiert, kannst Du jetzt Mitbenutzer einladen. Klicke dazu in der Navigationsleiste auf "Mitbenutzer verwalten". Hier lassen sich weitere Personen hinzufügen oder entfernen und die zugewiesene Rolle ändern.

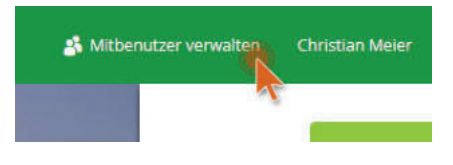

**Tipp:** Hier siehst Du übrigens auch, wie viel Speicher noch in Deinem Aktenschrank frei ist!

#### **3.1. Mitbenutzer einladen**

Um einen neuen Mitbenutzer einzuladen, klicke auf die Schaltfläche "Neues Mitglied hinzufügen" und gib die E-Mail-Adresse des jeweiligen Empfängers ein. Wähle außerdem aus, welche Rolle und welche damit verbundenen Rechte dieser Nutzer bekommen soll. Über "Mitglied hinzufügen" verschickst Du dann die Einladung.

Der von Dir eingeladene Mitbenutzer bekommt dann eine E-Mail zugeschickt, muss dort auf den Link "Einladung annehmen" klicken, seinen Vor- und Nachnamen angeben und ein Passwort wählen. Damit ist seine Einladung abgeschlossen und er kann sich in Dein Konto einloggen. Sollte der Eingeladene keine E-Mail erhalten haben, entferne diesen und füge ihn neu hinzu, um einen erneuten E-Mail-Versand auszulösen.

**Hinweis:** Im Premium-Tarif kannst Du bis zu drei Mitbenutzer einladen, im Business-Tarif sind es bis zu 5 Mitbenutzer. Solltest Du mehr Zugänge benötigen, melde Dich per E-Mail an service@topfarmplan.de oder telefonisch unter 02501 801 4484.

#### **3.2. Mitbenutzer ändern oder entfernen**

Möchtest Du die Rechte von Mitbenutzern im Nachgang ändern oder sogar eingeladenen Personen den Zugriff auf Dein Konto wieder nehmen, kannst Du dieses ebenfalls über die Mitbenutzerverwaltung erledigen. Klicke dabei einfach den Namen des Mitglieds an, weise ihm eine andere Rolle zu oder klicke auf "entfernen", um ihm den Zutritt zu Deinem Konto wieder zu entziehen.

# 4. Zugriffsrechte für den Aktenschrank

Der digitale Aktenschrank bewahrt unter anderem in einigen Ordnern sensible Dateien für Dich auf, die nicht für jedes Auge bestimmt sind. Neben der bereits dargestellten Rechte- und Rollenvergabe haben wir Dir daher die Möglichkeit geschaffen, die Zugriffsrechte auf einzelne Ordner zu beschränken. Hast Du beispielsweise Deinem Azubi das Recht "öffnen" gegeben, so kannst genau festlegen, welche Ordner er öffnen darf und welche nicht. Das

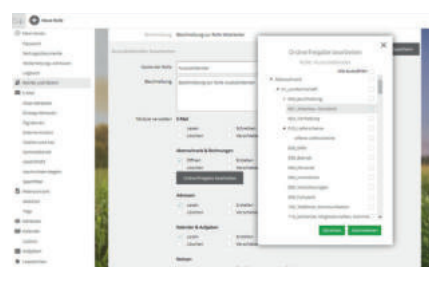

kannst Du entweder über die Einstellungen oder auch direkt im Aktenschrank machen.

#### **4.1. Ordnerfreigabe in den Einstellungen**

Hierzu klickst Du in Deinen Einstellungen auf "Rechte und Rollen" und wählst die entsprechende Rolle aus, die Du bearbeiten möchtest. Im Bereich "Aktenschrank & Rechnungen" findest Du eie Schaltfläche mit der Bezeichnung "Ordnerfreigabe bearbeiten". Nachdem Du hier drauf geklickt hast, öffnet sich die Ordnerstruktur aus Deinem Aktenschrank. Setze einfach einen Haken hinter den Ordnern, die Du für die jeweilige Rolle freigeben möchtest. Ein leeres Kästchen ohne Häkchen bedeutet, dass Mitbenuzter mit dieser Rolle keinerlei Zugriff auf diesen Ordner haben.

**Hinweis:** Soll Dein Mitarbeiter Dateien in Deinem Aktenschrank erstellen oder bearbeiten können, so wird automatisch das Recht öffnen mit ausgewählt.

#### **4.2. Ordnerfreigabe im Aktenschrank**

Eine spezifische Ordnerfreigabe ist auch direkt im Aktenschrank möglich. Dazu einfach einen Rechtsklick auf den entsprechenden Ordner machen und "Ordner freigeben" auswählen. Es öffnet sich ein Fenster, in dem Du über einen Schieberegler entscheiden kannst, welche Rolle Zugriff auf diesen Ordner haben soll. Die Aktenschrank-Rechte, die Du der Rolle in Deinem Einstellungsbereich zugewiesen hast, sind

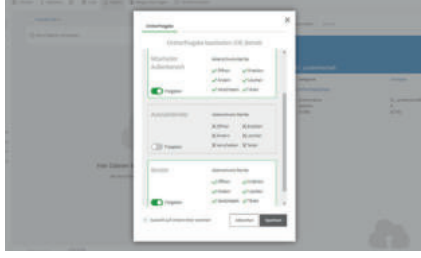

durch grüne Häkchen dargestellt. Diese können ausschließlich in Deinen Betriebseinstellungen geändert werden. Ist zum Beispiel Dein Ordner "Buchhaltung" in Unterordner "Eingangsrechnungen" und "Ausgangsrechnungen" gegliedert, so kannst Du Deine Rechteauswahl über den Haken unten links auch auf alle Unterordner vererben. Möchtest Du wirklich nur den ausgewählten Ordner freigeben, so lasse dieses Kästchen bitte leer. Sobald Du auf Speichern drückst, werden Deine Änderungen übernommen und die Ordner sind für Deine Mitbenutzer mit der entsprechenden Rolle zugänglich.

# Dokumente offline verfügbar machen

Auf dem Land sind wir es gewohnt, eine langsame Internetleitung zu haben. Oft gibt es

auf dem Betriebsgelände oder dem Acker sogar kein oder nur sehr schwaches mobiles Internet. Wenn man dann mal mit dem Handy ein Dokument benötigt, ist man aufgeschmissen und muss zurück ins Büro gehen. Mit top farmplan kann man diesem Problem aber entgegenwirken, indem man seine wichtigsten Dokumente offline verfügbar macht.

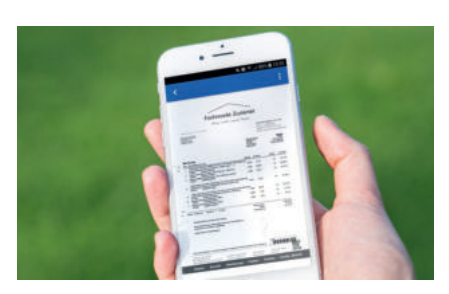

Dafür musst Du es zunächst bei bestehendem

Internet als "offline verfügbar" markieren. Das funktioniert sowohl am Computer als auch in der App. Am PC findest Du diese Funktion im Kontextmenü, das Du mit der rechten Maustaste öffnest.

Alternativ kannst Du auch mehrere Dokumente auswählen und dann im Menü auf "Aktionen" und dann auf "Offline" und "verfügbar" klicken.

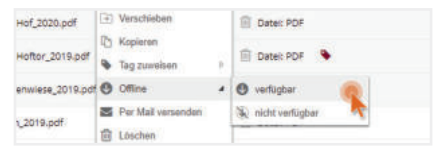

Sobald Du die top farmplan App öffnest, wer-

den die Dokumente, die Du als "offline verfügbar" markiert hast, in Deinen Handyspeicher heruntergeladen. Wenn dieser Prozess abgeschlossen ist, erkennst Du das an einem grünen Pfeil am jeweiligen Dokument. Alle Belege, die mit diesem Symbol gekennzeichnet sind, lassen sich in Zukunft auch dann öffnen, wenn Du mal wieder ohne Netz dastehst.

In den Einstellungen der App (Android und IOS sind ähnlich) kannst Du angeben, wie viel Speicherplatz Du für Deine Offlinedateien zur Verfügung stellen möchtest. Mithilfe des Schiebereglers kannst Du einen beliebigen Wert zwischen 1 und 1000 MB einstellen.

Solltest Du ein Dokument irgendwann nicht mehr zwangsläufig offline benötigen, kannst Du das über den gleichen Prozess auch wieder rückgängig machen.

# 4. Eigene Notizen

Hier ist Platz für Deine eigenen Tipps & Hinweise zu Deinem Agrarbüro:

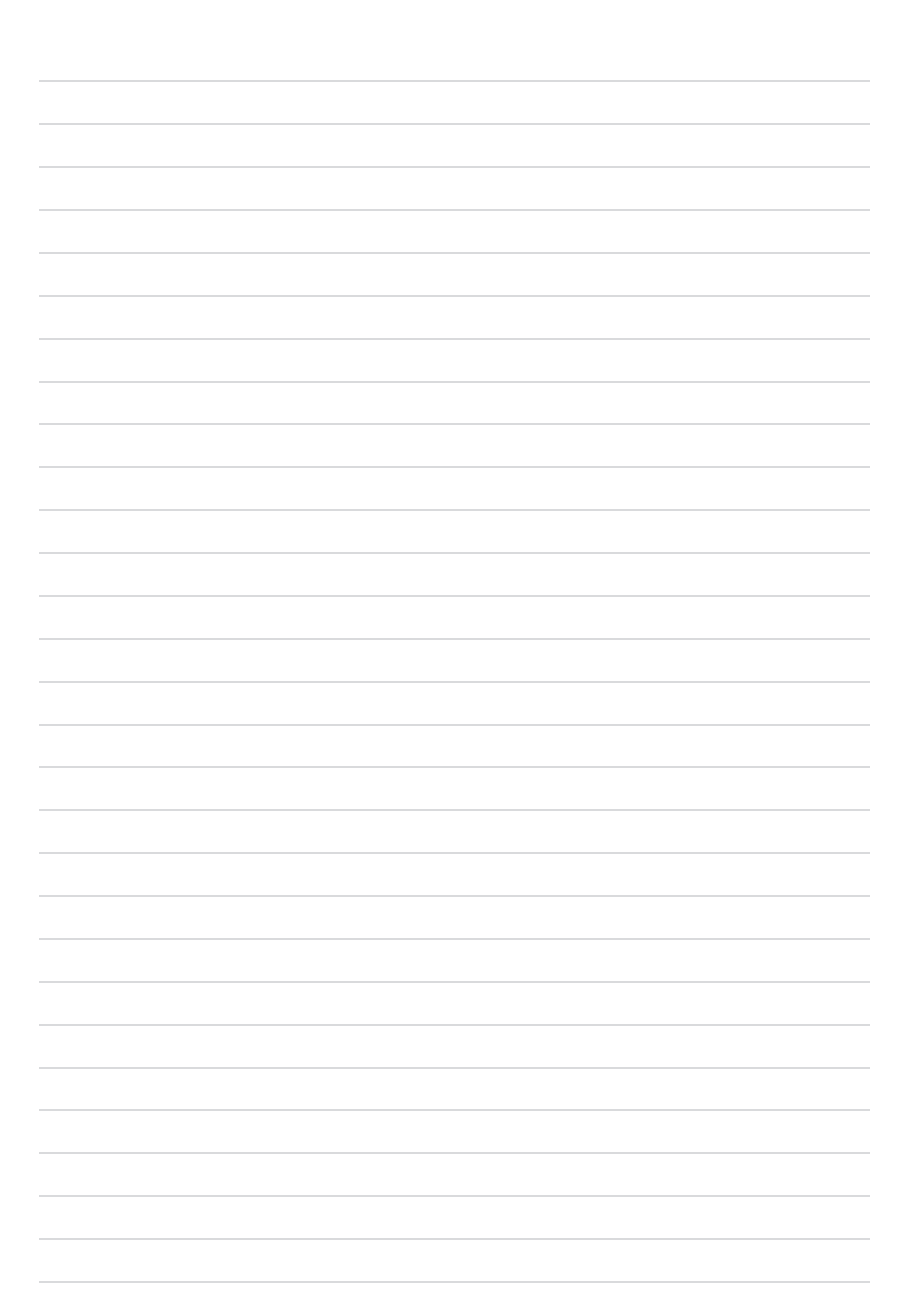